# 赛默飞世尔科技

SlideMate AS

# 操作指南

A83910100 第 1 版

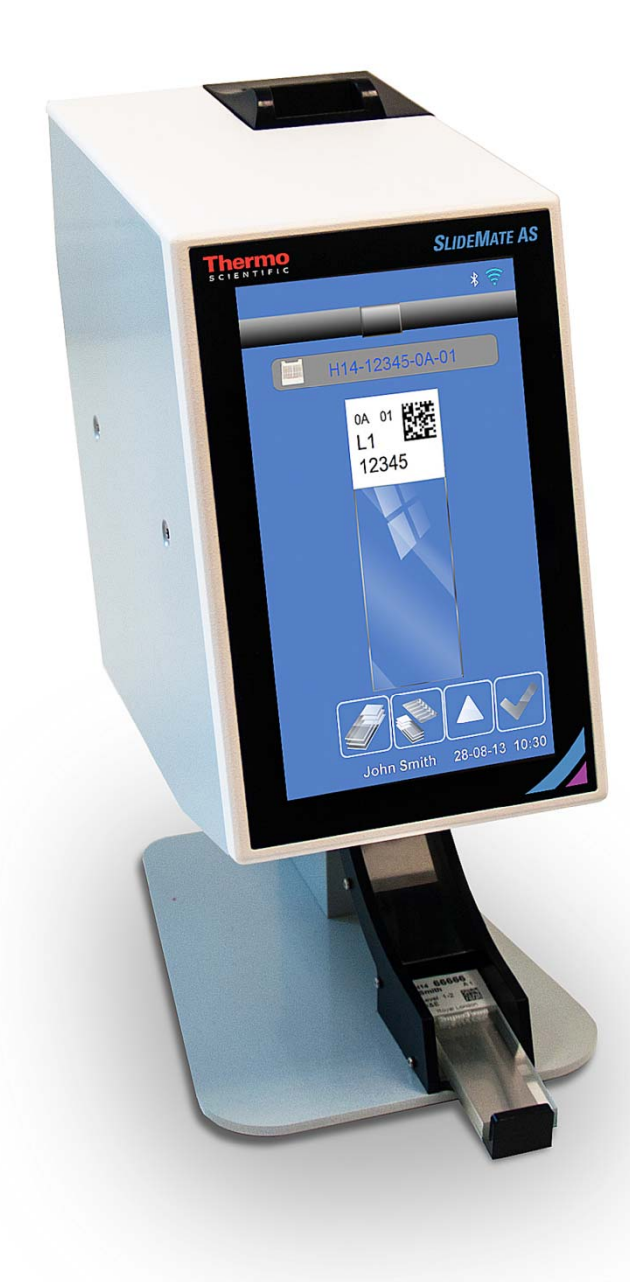

SlideMate AS 操作者指南

# 公司信息

版权所有 2014 年。Pyramid Innovation Ltd (金字塔创新研发有限公司)。保留所有权利。 Pyramid Innovation Ltd 是一家 ISO 9001:2008 认证公司。

Pyramid Innovation Ltd 是 Pyramid Innovation Ltd 的交易名称。

所有其它商标均为 Pyramid Innovation Ltd 及其子公司的财产。

Pyramid Innovation Ltd 会尽一切努力确保其辅助文档中所含信息表述清晰、准确, 但对其 中的任何错误或疏漏不承担责任。Pyramid Innovation Ltd 产品和服务的开发是持续的。请 确保您所参考的发布信息为最新信息且与产品的当前状态相符。如果需要,请与 Pyramid Innovation Ltd 您所在地 Pyramid Innovation Ltd 代表核对。

未经 Pyramid Innovation Ltd 事先书面同意,不得拷贝、影印、复制或翻译本手册中的全部 或部分内容,也不得将其转换为任何其它电子或仪器可读形式。

本手册中包含的所有信息均为专有、机密信息,是 Pyramid Innovation Ltd 的专属财产。本 手册受版权保护,严禁复制。本手册仅供直接从 Pyramid Innovation Ltd 获得本手册的人员 使用。

#### 联系地址:

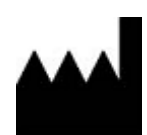

Pyramid Innovation Ltd Homestead farm, Darwell Hill, Netherfield TN33 9QL, UK 电话:+44 (0) 1424 837032;传真:+44 (0) 1424 400061: 网站:www.PyramidInnovation.com

分销商:

Thermo Shandon Limited (商号为赛默飞世尔科技), Tudor Road, Manor Park, Runcorn, WA7 1TA, UK 电话: +44 (0) 1928 534 000; 传真: +44 (0) 1928 534 049; 网站:www.thermoscientific.com/pathology

C E

本仪器符合以下基本要求: 低电压指令 2006/95/EC. EMC 指令 2004/108/EC RoHS 指令 2011/65/EU

# 符号

本文档中和仪器上可能使用如下符号和约定:

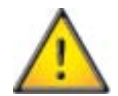

此符号用于设备上或文档中,表示为确保安全、正确操作,必须遵循指示说明。如 果此符号出现在仪器上,请务必查阅《操作指南》。

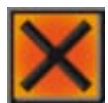

此符号用于设备上或文档中,表示使用的是有害化学品。请查阅所用化学品的《化 学品安全说明书》。操作时请务必利用常识加以判断,并且了解当地的实验室规 程。采取适当的预防措施。

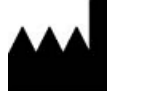

制造商。

#### 如果存在人员受伤或者设备/样品损坏的危险,文档中会给出警告。

注意

注释用于提供有关作业或指示说明的更多信息,但并不属于指示说明。

# 目录

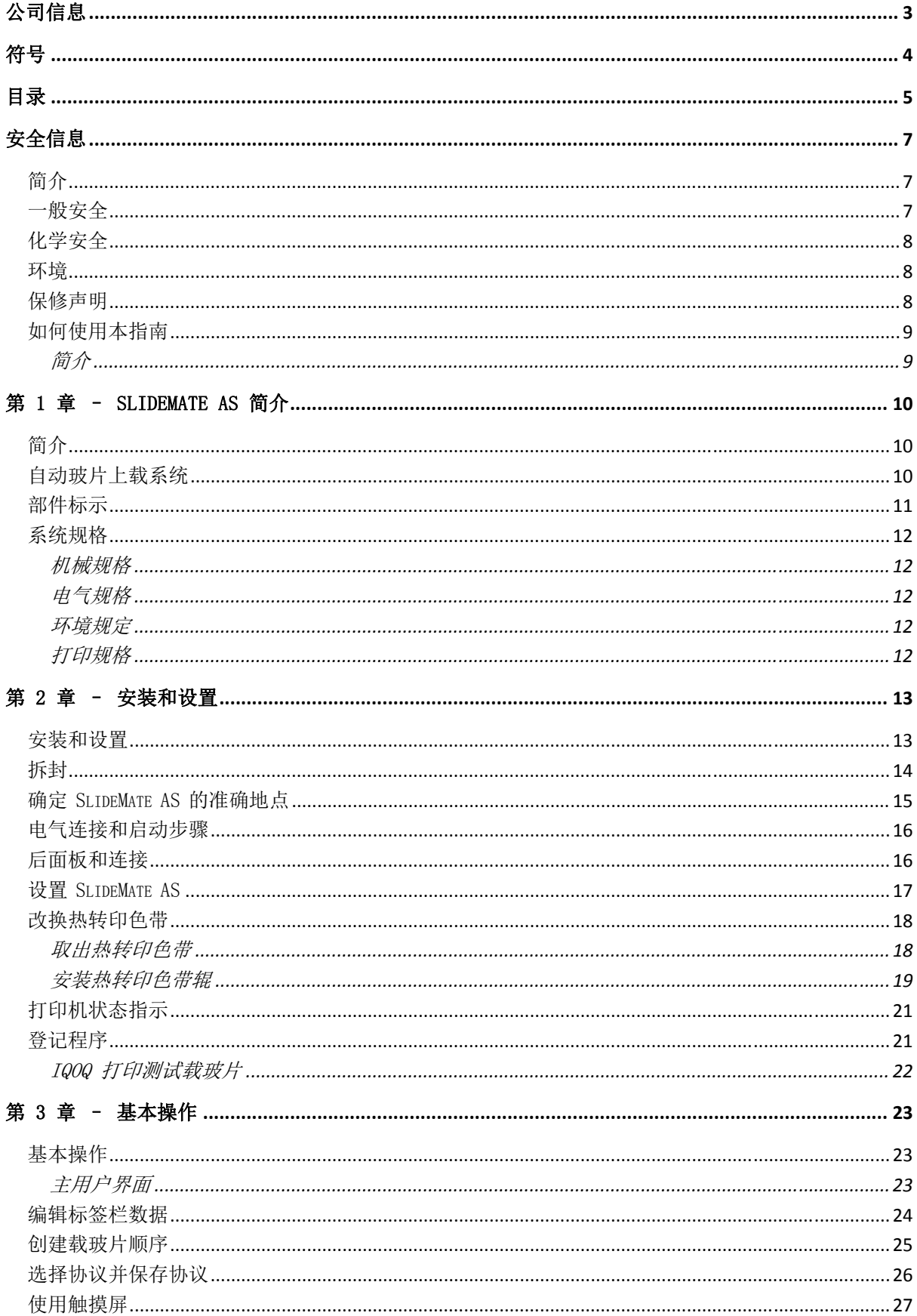

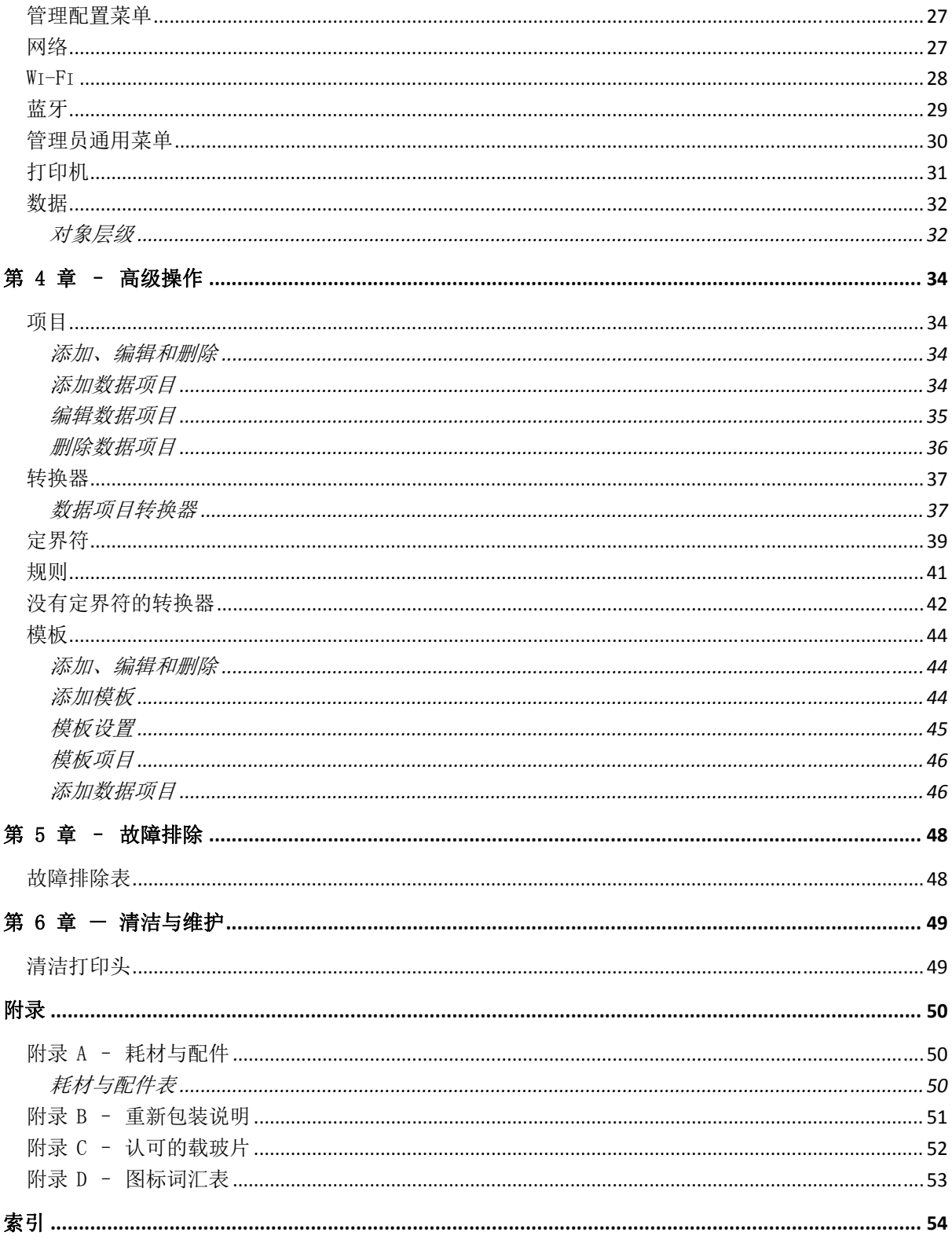

# 安全信息

### 简介

Pyramid Innovation Ltd 产品操作方便,稳定可靠;但用户如果操作不当,仍有可能损坏设 备或危害健康。

以下章节介绍了该仪器的安全配置和使用方面的重要信息。

以下章节介绍了该仪器的安全配置和使用方面的重要信息,因而用户在使用该仪器之 前必须先进行阅读和理解。

# 一般安全

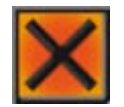

该仪器交付时符合 IEC 61010-1 标准; 但是添加化学品会带来潜在危险。处理 化学品时,必须遵守实验室操作管理规范,必须考虑到其潜在的危险性。

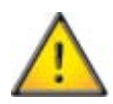

除非有明确的指示,否则不得擅自拆除任何面板或维修盖。仪器内部没 有任何可由用户自行修理更换的部件。仪器内部存在可以致命的电压。

安置仪器时需确保:将插头从插座上拔下即可从源头处切断供电。

该仪器仅可使用原厂认可的配件或更换零件。

安置仪器时需确保:将插头从插座上拔下即可从源头处切断供电。

如不按照 Thermo Fisher Scientific(赛默飞世尔科技)规定的方式使 用该仪器,会削弱该设备提供的保护。

- 所有用户必须阅读并理解《操作指南》以及这些安全说明,且仅可按照说明操作 设备。
- 任何问题和疑问均应交由您的 Pyramid Innovation 供应商处理。
- 正确的维护程序对一致性能很重要。建议您与我们的服务部门签订《维护合 同》。
- 所需的任何维护或维修工作,都仅能由受过培训的人员来执行。
- 该仪器应安置于适当找平的平面上,并且避免直射阳光
- 仅可使用《操作指南》中推荐的清洁剂

# 化学安全

使用化学品会产生潜在危险。对于实验室中使用的挥发性化学品,Thermo Fisher Scientific (赛默飞世尔科技)持以下立场:

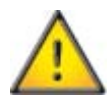

- 请勿使用有害化学品或容积清洁该仪器。
- 对于详细阐述所用化学品特性的规格文件,操作人员必须完全了解其内容。
- 操作人员须根据法律要求,对所用化学品进行评估并采用实验室操作管理规范。

#### 环境

该仪器需要符合欧盟《报废电子电气设备指令》(WEEE) 2002/96/EC。该产品标有以下符号:

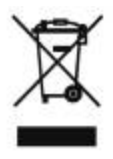

在产品寿命结束时,回收必须根据当地法规来进行。可将其送达市政收集设施或(在购买更换 件的情况下)零售商处。如适用,产品经销商将提供这种设施。

有关 Pyramid Innovation 对这些指令的具体遵守情况、您所在国家的回收公司以及可用于检 测受 RoHS 指令约束的物质的 Pyramid Innovation 产品,可向经销商进行信息查询。

## 保修声明

Thermo Fisher Scientific(赛默飞世尔科技)对自身产品的质量、可靠性和售后服务信心十 足。我们不断努力提高我们的客户服务。

请向您的经销商或 Thermo Fisher Scientific(赛默飞世尔科技)代表咨询有关《服务合 同》事宜,以使您采购的产品始终处于最佳运作状态。

为适应各个国家和地区的法律差异,保修条款也有所不同。具体详情可查看交货文档或咨询您 的经销商或我方代表。

请注意:如果发生如下情形,则保修可能失效:

- 以任何方式修改、或不按赛默飞世尔科技设计用途使用这台仪器。
- 使用未经 Thermo Fisher Scientific (赛默飞世尔科技) 许可的配件和试剂。
- 未按照说明操作或维护该仪器。

### 如何使用本指南

#### 简介

该打印机经过设计,借助彩色的抹杀写入垫可直接打印到实验室载玻片上。操作者负责确保所 打印信息的准确度。

使用非推荐的玻片可能会不可逆地损坏该仪器。请参看附录 C 获得建议玻片列 表。

#### 第 1 章 - SlideMate AS 简介

本章简要地介绍了本仪器及其各种功能,说明了仪器的各种部件并大致介绍了如何使用 SlideMate AS。

#### 第 2 章 一 安装和设置

本章分步骤指导您安装和设置 SlideMate AS 及其配件。

#### 第 3 章 一 基本操作

本章介绍了执行常规任务和日常使用 SlideMate AS 所需的基本操作技术。

#### 第 4 章  $-$  高级操作

本章旨在帮助操作人员一些关于 SlideMate AS 的更高级功能。

#### 第 5 章 一 故障排除

本章旨在帮助操作人员识别和修复常见故障。

#### 第 6 章 一 清洁与维护

本章列出了应当遵循的清洁程序,以确保安全可靠地操作。

# 第 1 章 - SlideMate AS 简介

## 简介

该打印机旨在根据需要在玻片上进行打印。显示器显示您将要打印什么。 要打印玻片, 您将其丢入打印机顶部黑色塑料导向器的开口中。

- 写入面应位于顶部前方。
- 您将玻片底部放入导向器中, 让其落入打印机中。
- 如果打印机正在打印, 该导向器将关闭。请勿强推 载玻片,否 否则将会损坏 坏打印机。

内置软件使得您能够:

- 打印个别载 载玻片。
- 创建并打印 印载玻片顺序 序。
- 编辑载玻片 片数据。
- 更改用于打印载玻片的模板。
- 使用不同的字体和条码类型设计您自己的模板。
- 将各栏设置为自动递增。
- 设置模板,以接受来自所扫描条码或 LIS 入的数据。
- 编辑和删除载玻片序列之内的载玻片。
- 打印载玻片序列之内的个别载玻片。
- 将载玻片序列保存为待再次使用的载玻片序列。

# 自动玻 玻片上载 载系统

- 容纳 72 张 张载玻片。
- 更换打印机上的输入导向器。

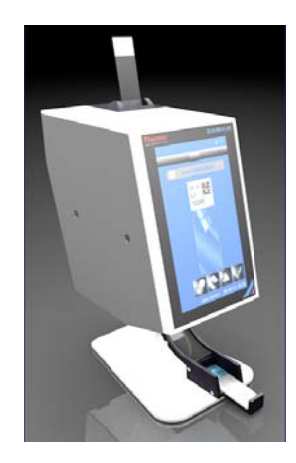

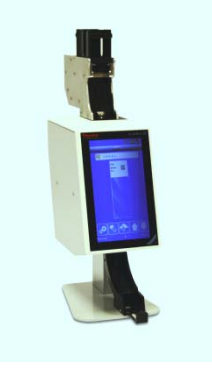

# 部件标示

下图标示了 PrintMate AS 的不同部件。

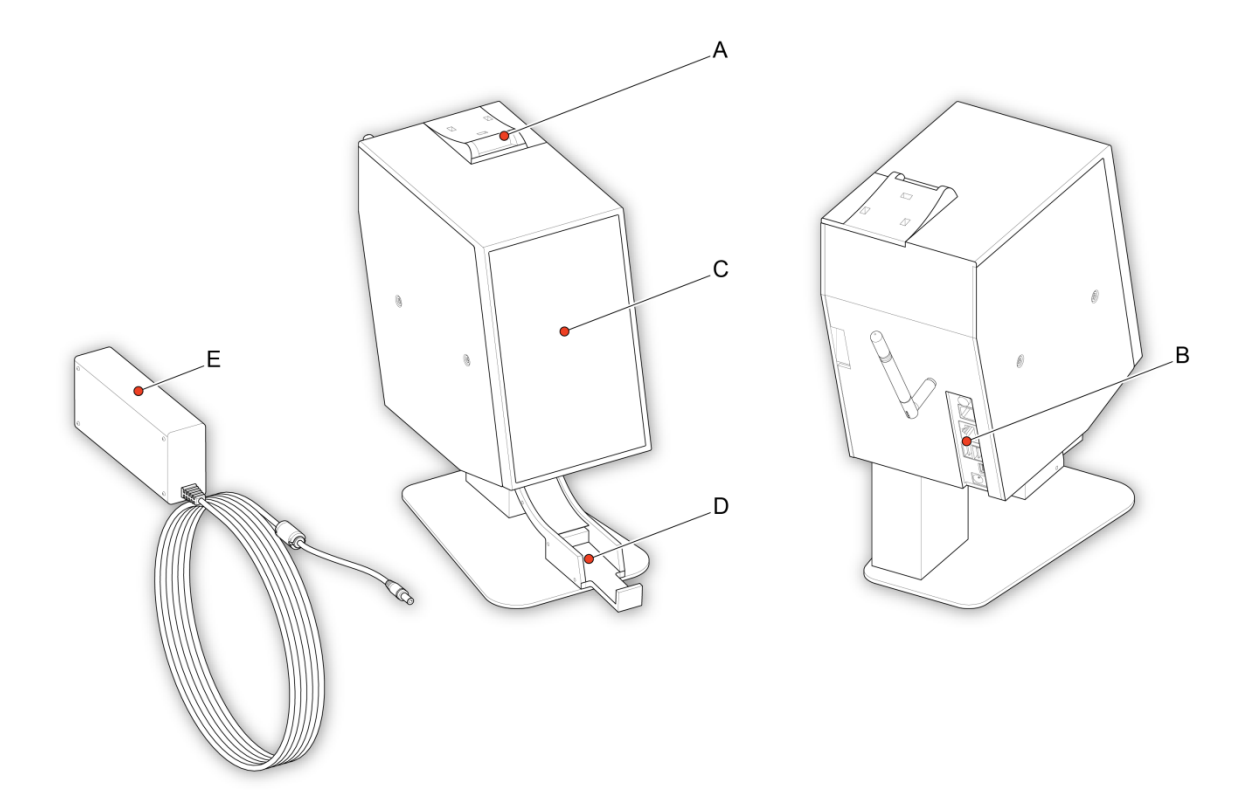

- A 载玻片输入导向器
- B 连接和电源输入
- C 触控面板
- D 载玻片连接托盘
- E 电源输入器

# 系统规格

# 机械规格

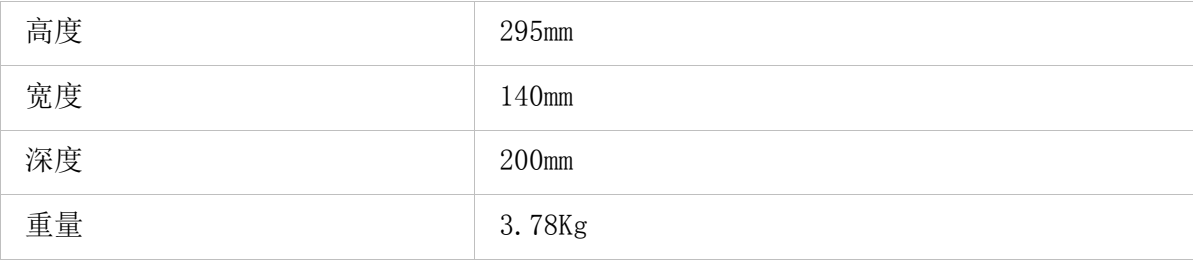

## 电气规格

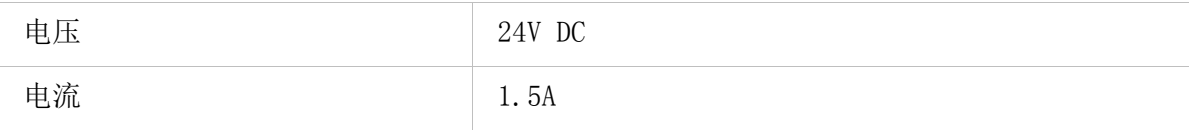

## 环境规定

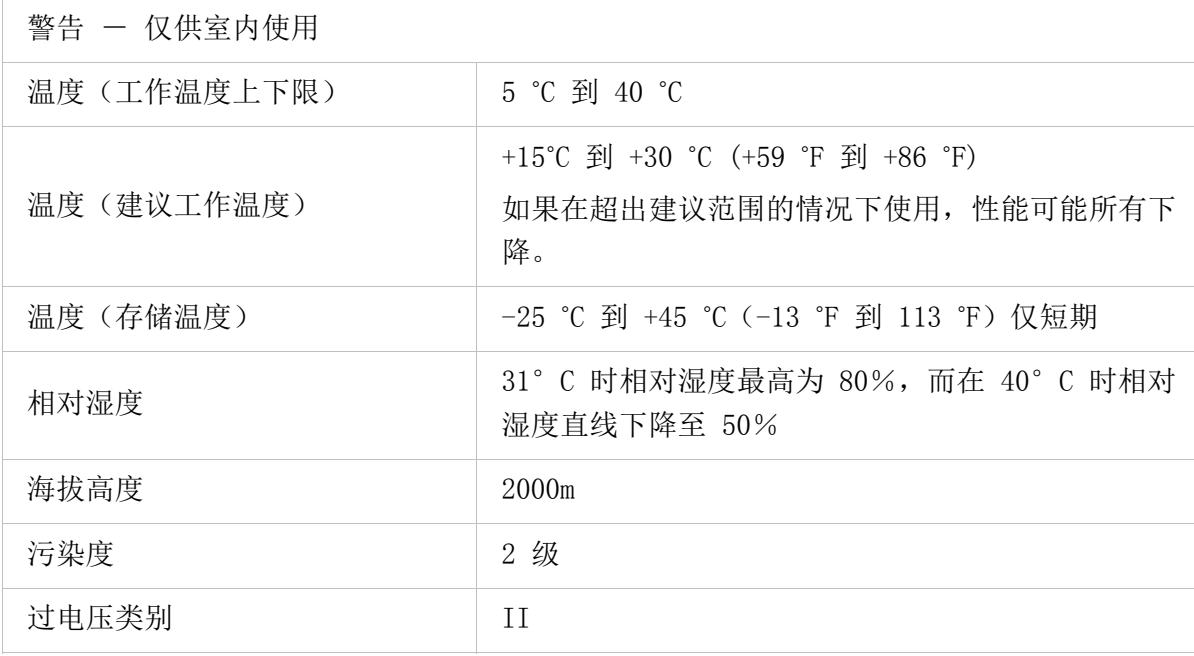

## 打印规格

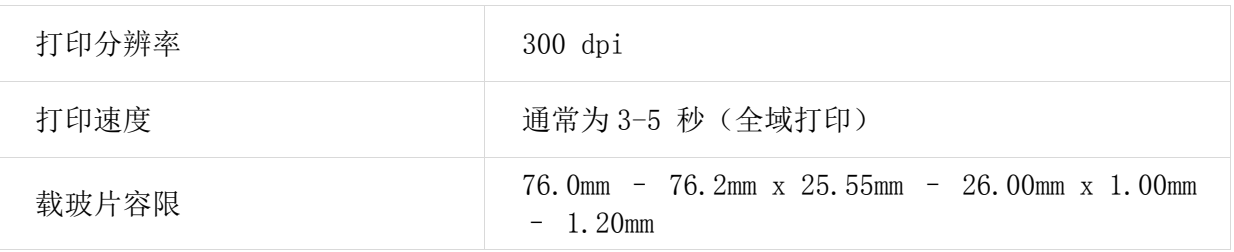

# 第 2 章 – 安装和设置

## 安装和设置

本章描述 SlideMate AS 的安装和设置程序,并且包括以下主题:

- 拆封 SlideMate AS。
- 确定 SlideMate AS 的准确地点。
- 电气连接和启动步骤。
- 设置 SlideMate AS。

SlideMate AS 操作者指南

# 拆封

要拆封 SlideMate AS:

从盒内包装的顶部取出配件。

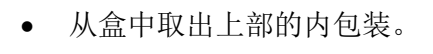

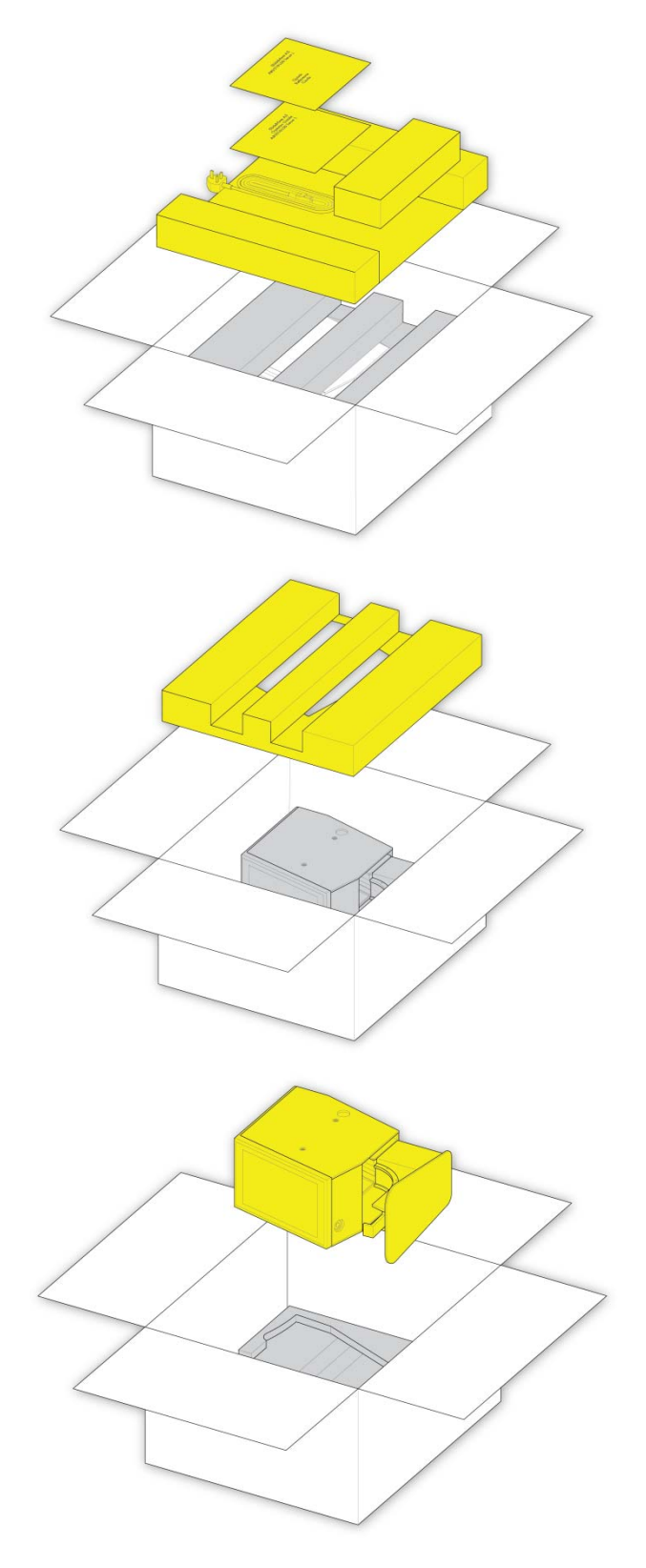

 轻轻将仪器提出包装,并小心地将其 放在平坦的水平面上。

#### 注意

确保您保留所有包装材料,包括内包装。

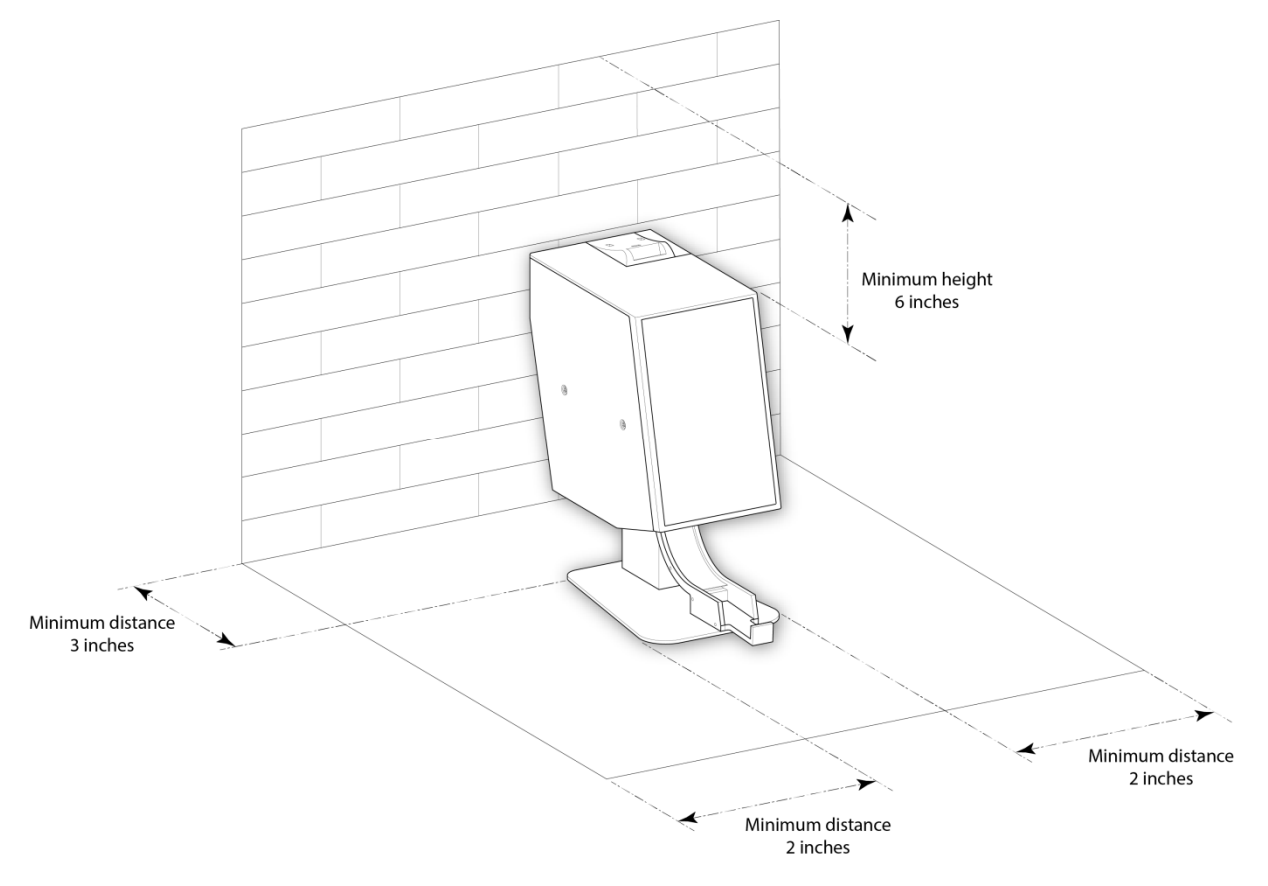

# 确定 SlideMate AS 的准确地点

### 电气连接和启动步骤

将 SlideMate AS 拆封并安置在实验室内的正确位置后,您需要确保仪器的连接都已正确设置。 执行以下各项:

- 连接适当的主电源线到电源适配器。
- 将圆形的 24V 插头插入打印机背部的电源插座。
- 将主电源线插头插入墙壁插座;这样执行 SlideMate AS 电源开启程序。

#### 注意

要复位打印机,按下打印机背部的电源按钮。

等待打印机运行完其初始化过程,检查其内部机制是否正确运作。

### 后面板和连接

在本仪器的后方,有若干连接,包括 24V DC 电源适配器。

信号连接,仅适用于连接满足 IEC 61010-1 条款 6.3 或 IEC 60950-1, 2014 SELV 要求的设 备。

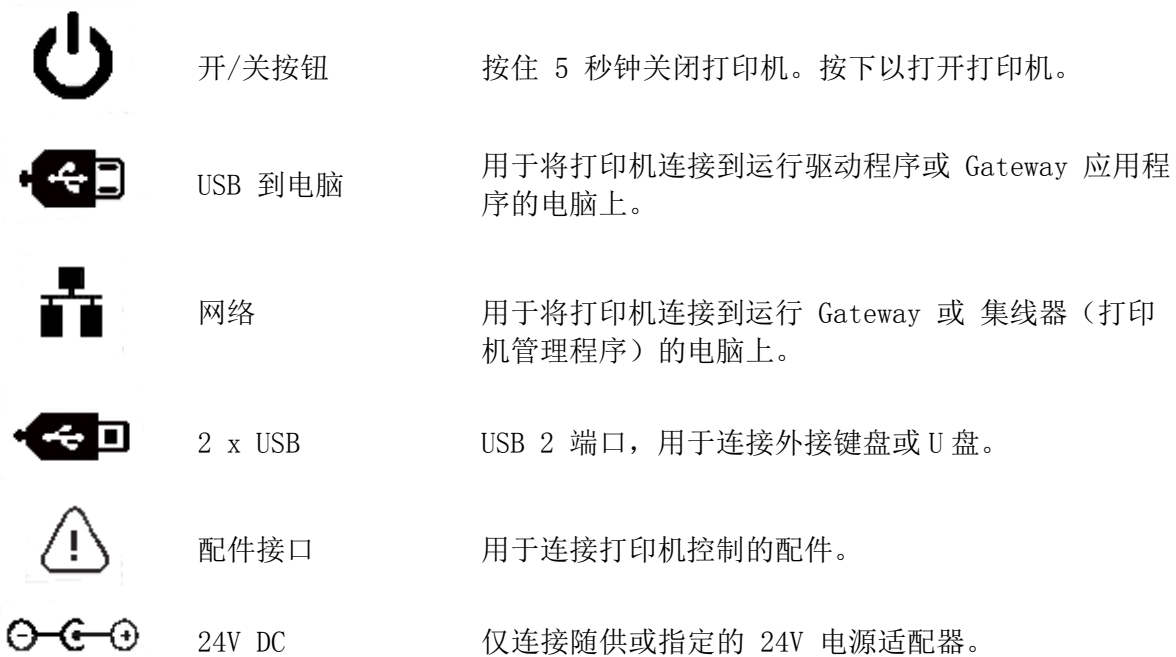

### 设置 SlideMate AS

您已经拆封了 SlideMate AS 并将其安置在正确的场所后,将其接通到以太网线或数据线。

#### 注意

以太网线或数据线的使用是供选项。本仪器可独立运用。

将主电源线连接到本仪器的后方。

 将以太网线连接到 SlideMate AS 后方的正 确端口上。将其另一端连接到 集线器 上。

 将 USB 线连接到 SlideMate AS 的后方。 将 USB 线的另一端连接到电脑或笔记本电 脑上。

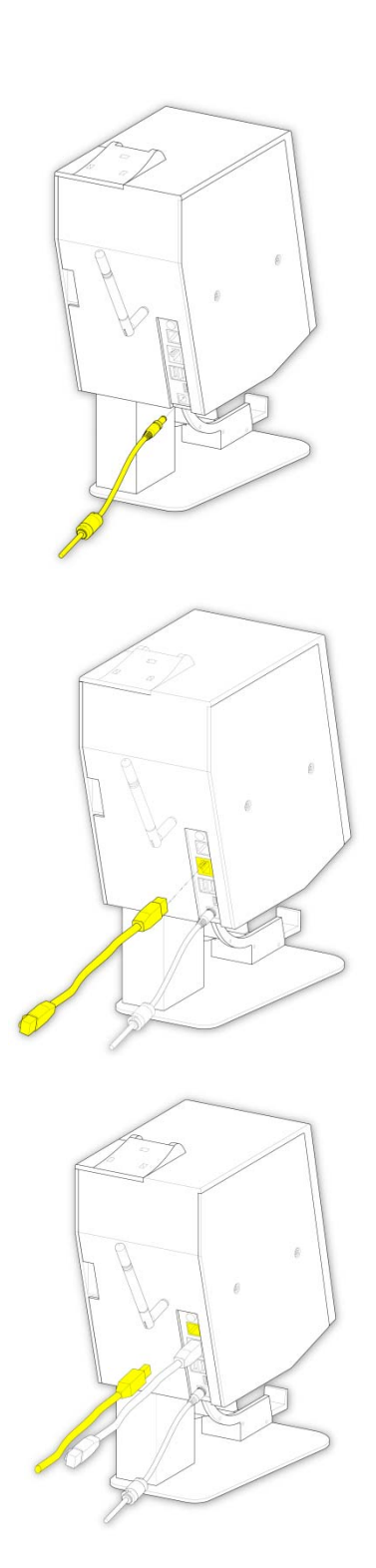

# 改换热转印色带

### 取出热转印色带

本仪器已经使用了所有热转印色带,而且已经填满收带盒后,执行以下取除指示:

打开推拉门。

- $\overline{O}$ ó
- 取下绕每个卷轴钩挂的剩余色带,并 从仪器中取出收带盒和供带盒。

### 安装热转印色带辊

为了安装热转印色带,执行以下指示:

 滑开侧门以进入仪器内部的卷 轴。

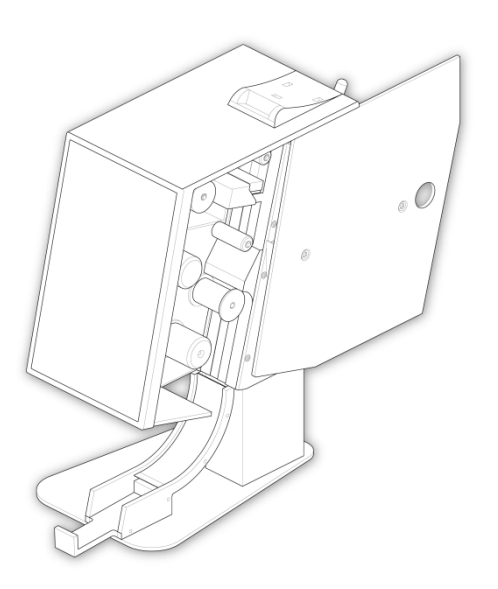

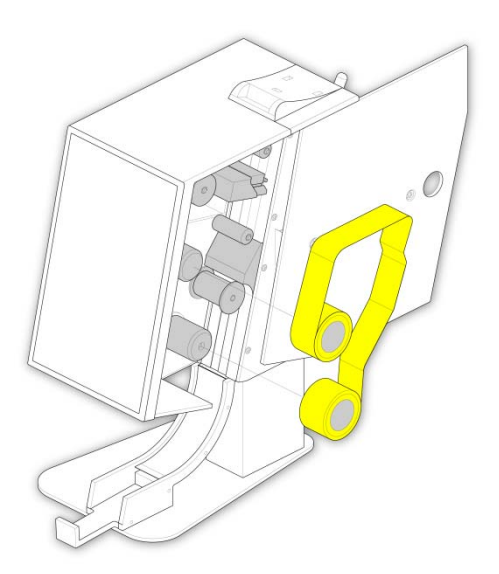

 使用辊上所附的透明引带将供带轴安装到仪 器上。

 将色带装入仪器,确保色带套 在每个卷轴的正确位置。使用 色带将色带固定到收带盒上。

#### 注意

当您固定色带时,不要忘记将色带套 在打印头附近的导带销上。在将色带 附贴在卷轴上之前,先取下透明引带 头。如有必要,将引带头留出,以便 中间重新装入转轮。

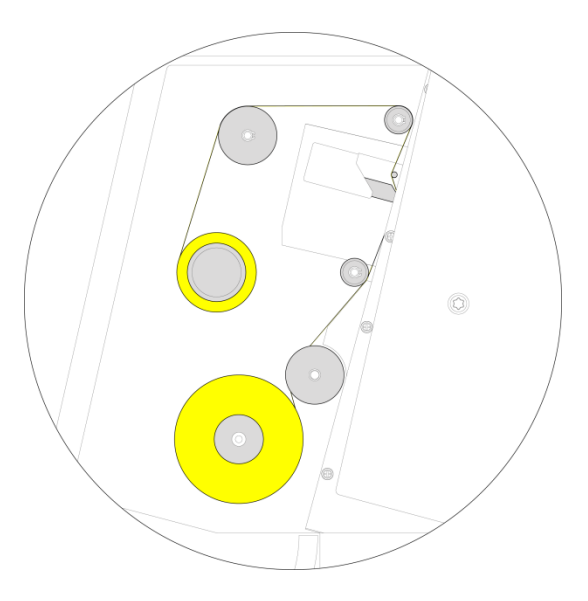

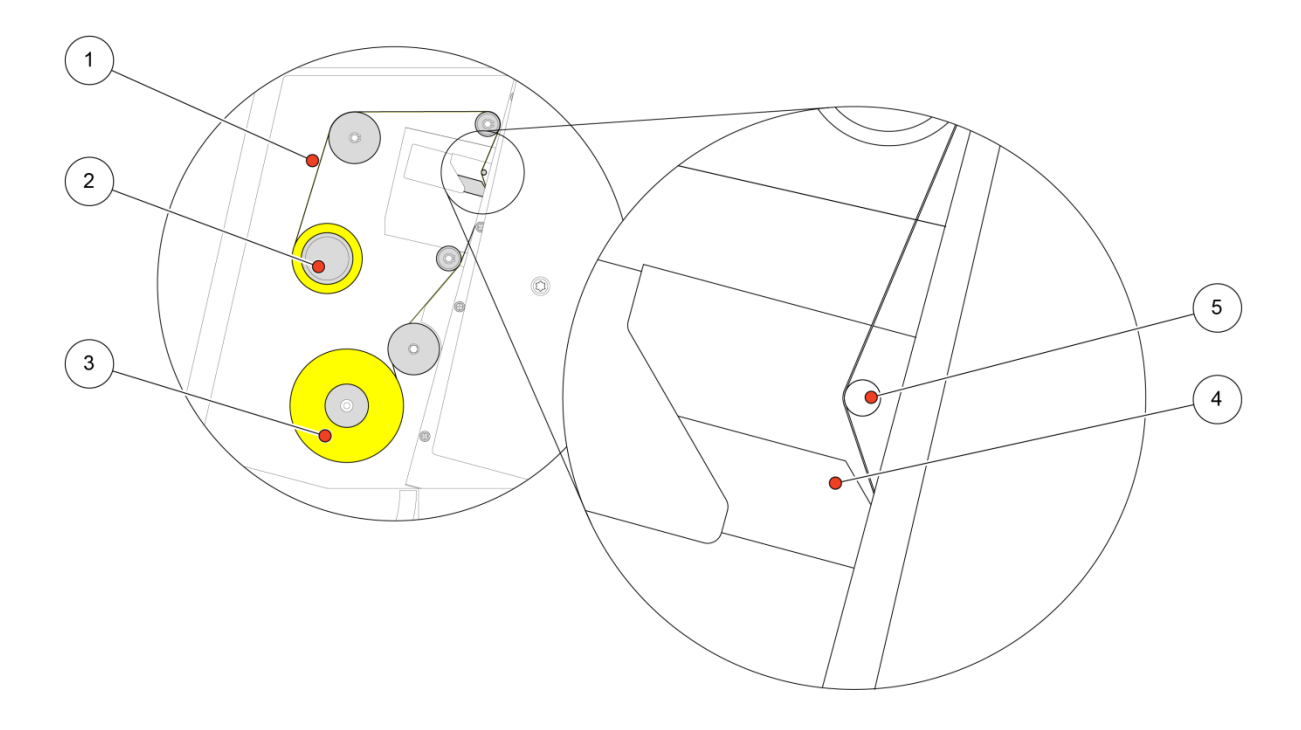

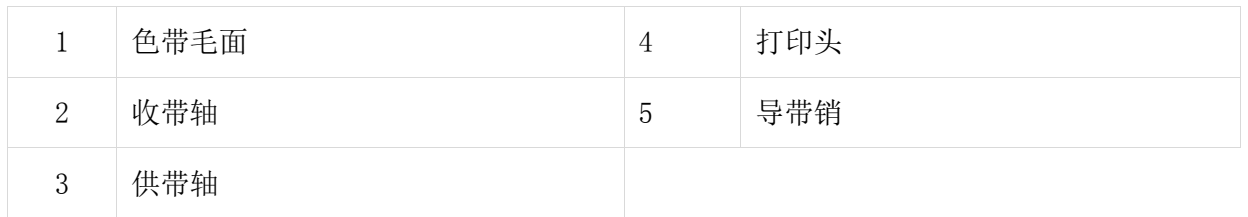

# 打印机状态指示

显示器顶栏显示打印机状态。

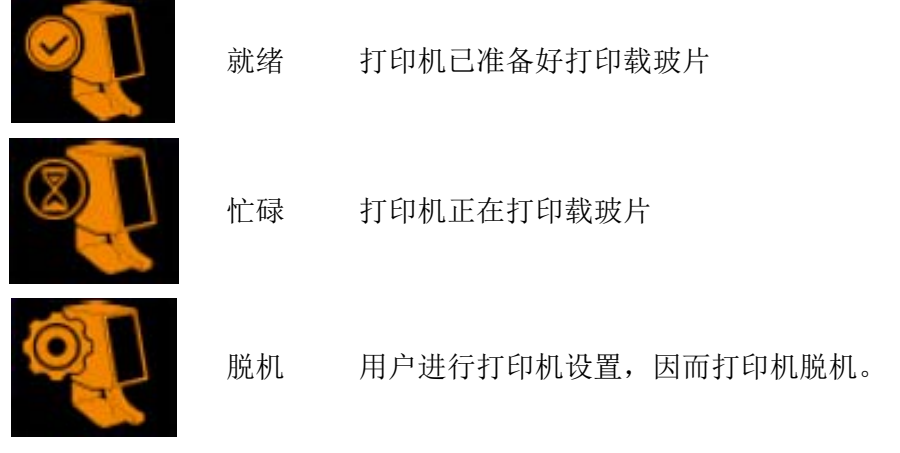

## 登记程序

正确安置和设置好 SlideMate AS 后,您将需要登记该产品,以完成保修登记。 打印机设置完成后,质保登记页面就会出现。

输入授权码并按对勾按钮。

#### 注意

如果您没有授权码,转到以下网页并输入您的联系资料和产品信息。www.thermoap.com/slidemate/registration.aspx.

要跳过登记流程,按屏幕上的 X 按钮。

#### 注意

在没有登记的情况下,打印机只能用于打印最多 100 张载玻片,之后跳过登记这个选项就不 能再用了。

打印机随供有演示模板;通过触摸载玻片图像上的白标就可以编辑这些模板。

### IQOQ 打印测试载玻片

打印机第一次运行时,重要的是要运行 IQOQ 测试。 按下设置按钮,然后再根输入密码,若有提示的话。

- 从设置菜单中按打印机按钮。
- 然后按 IQOQ 测试按钮。
- 打印机已准备好打印测试载玻片

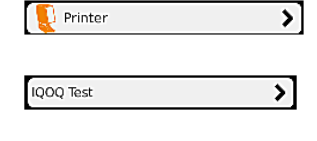

- 打印机已准备好打印测试载玻片确保载玻片为 76mm x 26mm x 1.0 - 1.2mm, 有一个彩色的标记区, 最好是白 色。
- 将一张空白载玻片丢入打印机顶部的开口。载玻片取向 应如显示器上所示,书写面向前。
- 如果载玻片未正确向上,该载玻片将未打印状态落空, 而且您将收到一条消息,说该载玻片颠倒了。如果您以 玻璃面向前来放置载玻片,SlideMate AS 将尝试打印, 然后您将不得不重新打印。

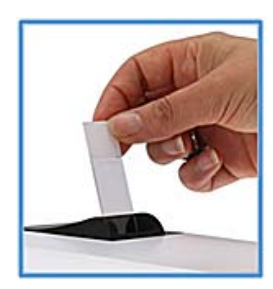

- 打印的载玻片将落入收集盘。
- 第一次的打印质量未必好,因为 色带在运输中可能已经改变位置 。如果情况就是这样,就打印另 一张载玻片。

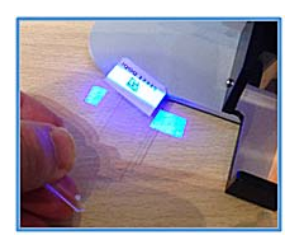

- 将打印的载玻片保持在打印机左 前角下方,以便扫描仪的蓝色线 相遇。
- 当条码已被扫描时,显示器就会显示 OK 并自动保存测 试结果。只有当载玻片正在正确打印时,您才能得到正 确的图像。
- 按对勾按钮结束 IQOQ 测试。

#### 注意

IQOQ 测试可以随时运行。

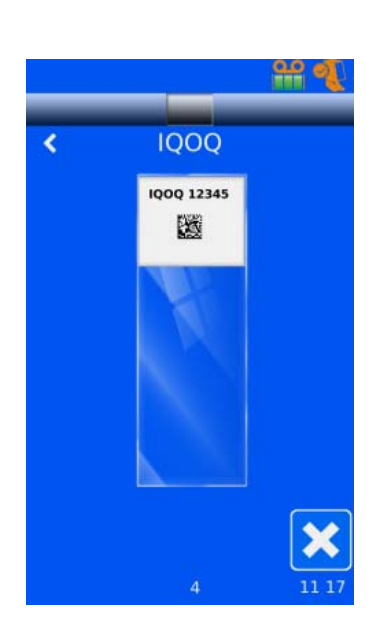

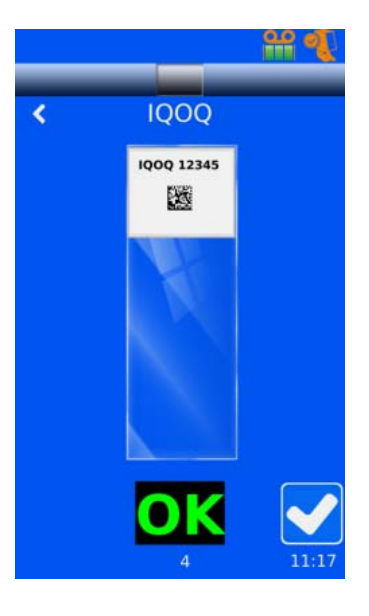

# 第 3 章 – 基本操作

## 基本操作

### 主用户界面

打印机现在已准备好打印测试载玻片默认模板显现,有三个栏。

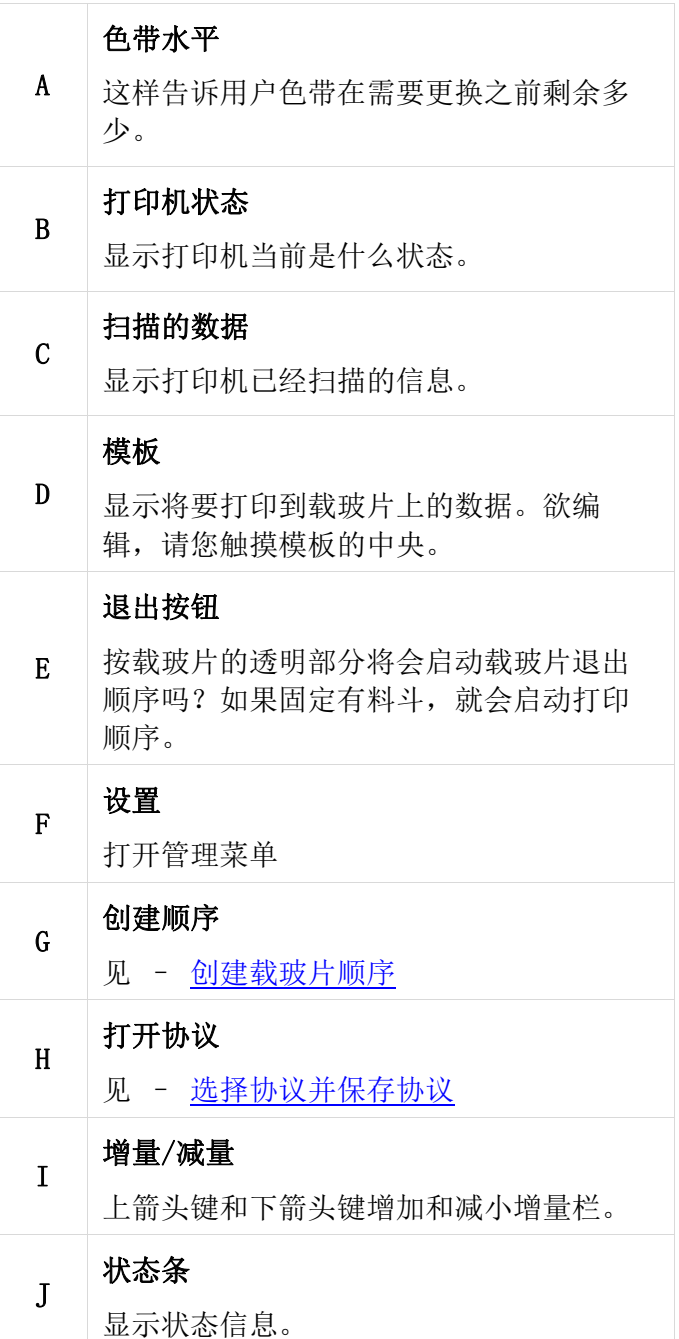

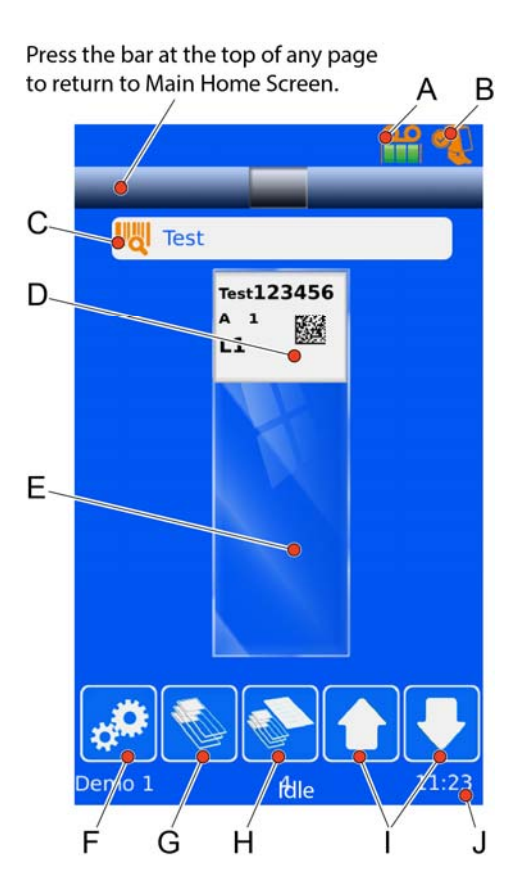

## 编辑标签栏数据

 从显示您将要打印的载玻片的主屏幕,按载玻片上的 打印区域,这样将随后能够让您编辑所显示的信息。

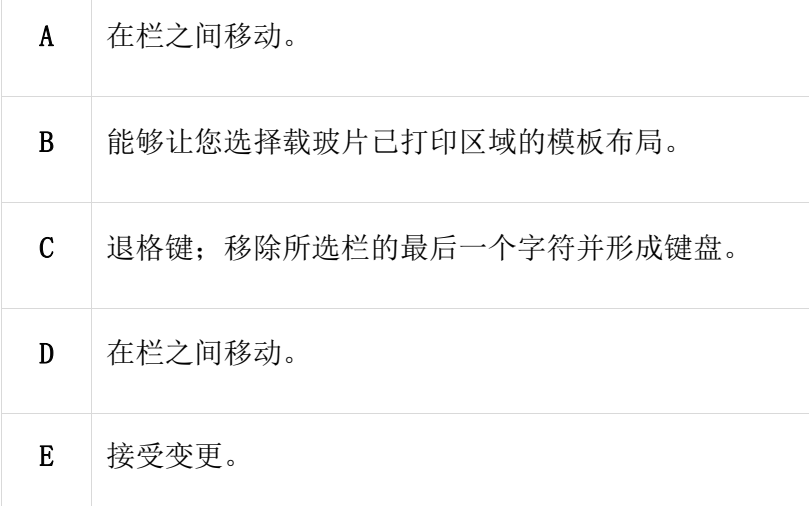

- 您选定了要更改的特定栏后,预先按屏幕上的退格键 ,而键盘随之出现。然后,这样将允许用户变更那个 特定栏。
- 在对适当栏进行任何变更之后,按复选标记来接受变更。
- 仅将载玻片丢入仪器的溜槽中,以验证打印是否正确。

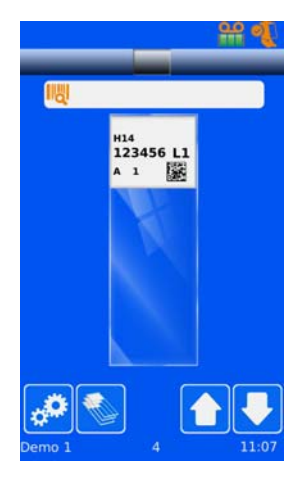

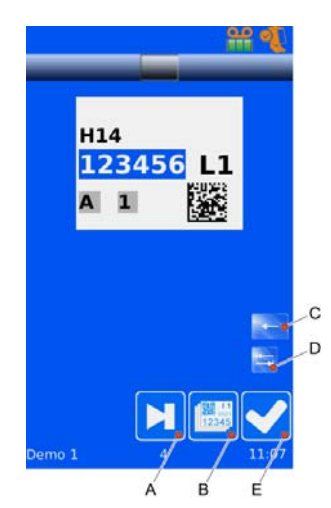

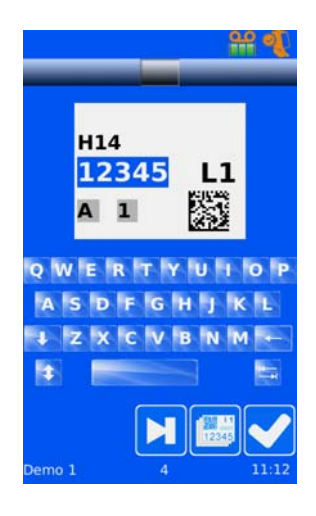

# 创建载玻片顺序

● 从显示您将要打印的载玻片的主屏幕,按 。 。 那 么这会将您带到创建顺序屏幕。

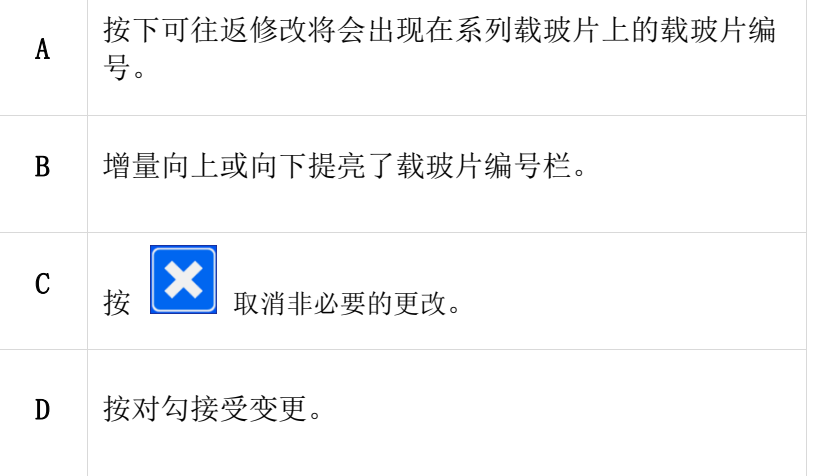

- 您已选定了正在创建顺序中需要的载玻片数量,并且 已经对每张载玻片的必要信息进行了所有相关更改, 它们都将出现在主屏幕上。
- 可以使用屏幕上载玻片旁边的箭头键浏览该顺序。

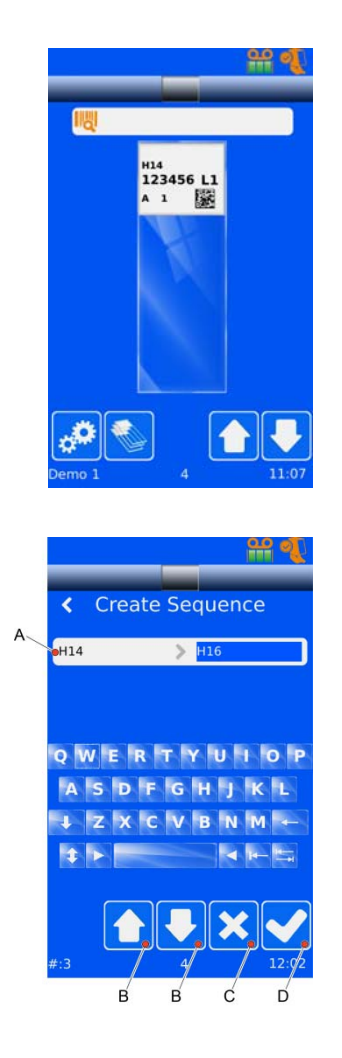

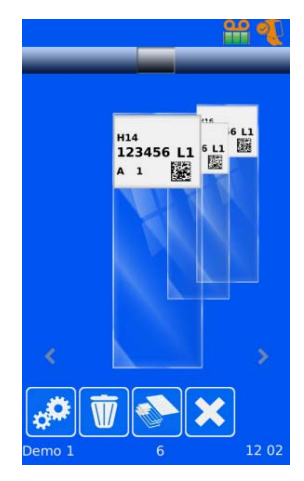

# 选择协议并保存协议

- 顺序已经创建后,使用 < 或 > 箭头选择每个栏。
- 要创建协议;选择载玻片并更改该栏,也就是那张 载玻片的特殊染色法。
- 移动到下一张载玻片并更改该栏,直至完成所有更 改。

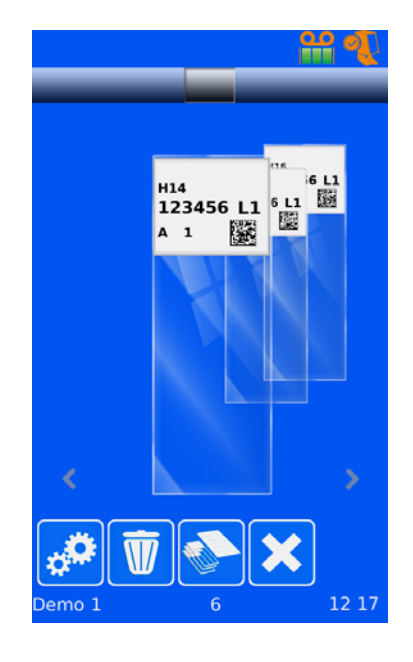

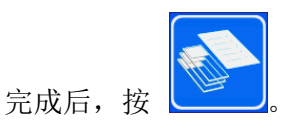

- 命名您的协议,然后按对勾接受变更。
- 协议已经确定后,现在您就能够扫描条码了。按

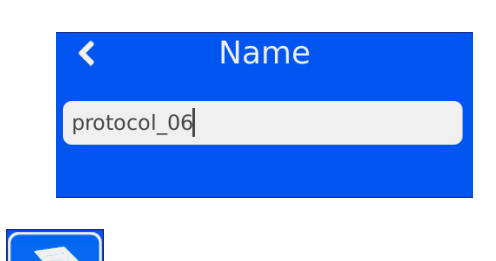

## 使用触摸屏

## 管理配置菜单

- 从主启动屏幕按设置按钮。
- 输入密码 7251。

#### 注意

如果密码选项未启用,您可以在设置菜单的打印机章 节中激活。

- 按对勾按钮。
- 然后将显示设置菜单:

### 网络

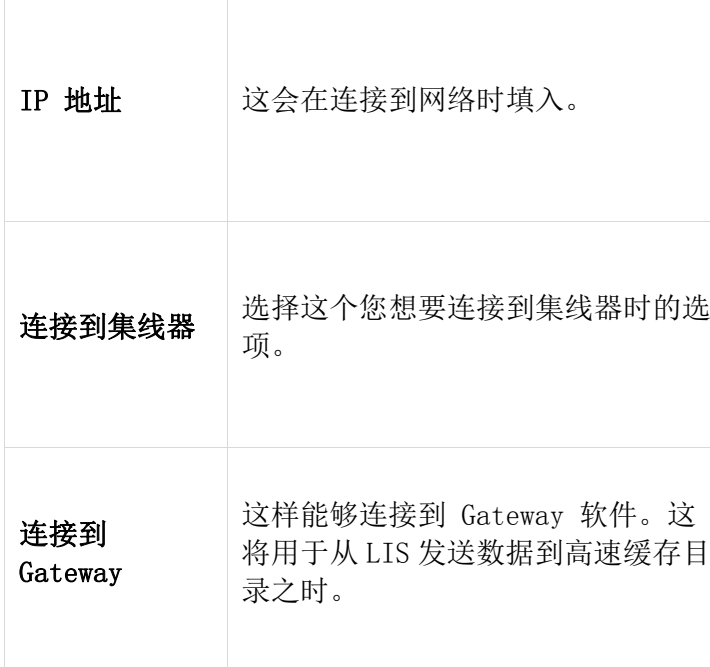

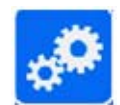

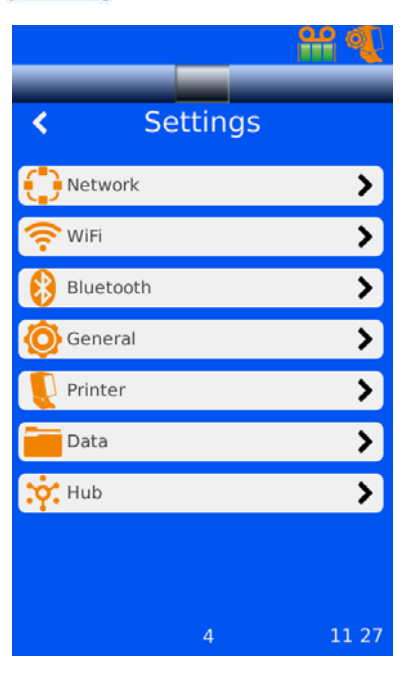

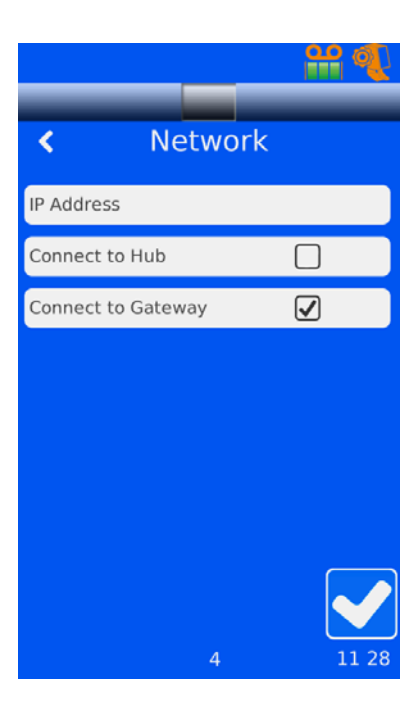

#### Wi-Fi

#### 注意

WiFi 连接无法使用, 如果浏览器批准是必要的话。 为了启用仪器的 Wi-Fi 功能:

- 从设置菜单,按 Wi-Fi 按钮。 这接着将您带到 Wi-Fi 屏幕
- 点选对勾框,以启用 Wi-Fi
- 然后,仪器搜索可用的 Wi-Fi 网络。

选择适当的连接,点选连接框。

- 输入 Wi-Fi 密码,以连接到 Connection(连接)。
- 连接后,Connection(连接)框将会 被勾选。
- 点击对勾框已接收和退出 Wi-Fi 屏幕  $\circ$

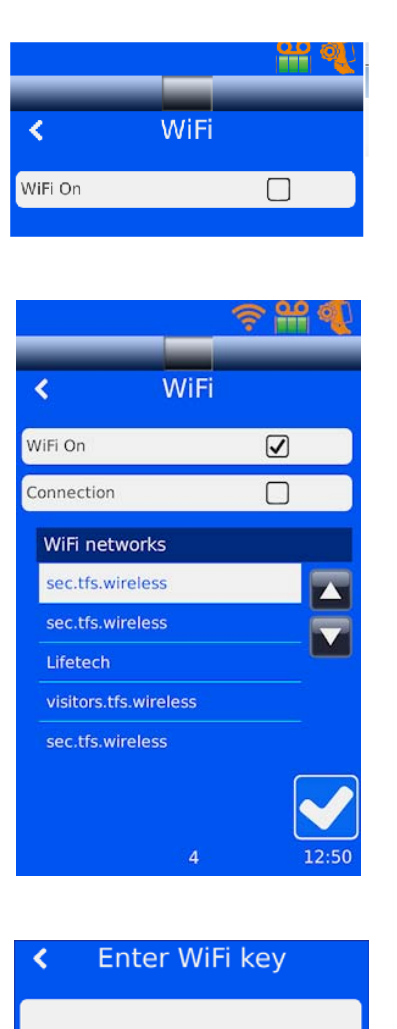

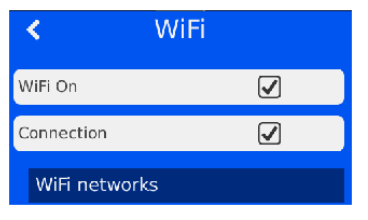

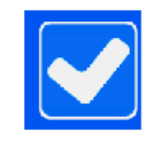

### 蓝牙

为了启用仪器的蓝牙功能:

从设置菜单,按蓝牙按钮。

这接着将您带到蓝牙屏幕。

- 点选对勾框以启用蓝牙。
- 现在,仪器搜索要连接到的蓝牙网络  $\circ$
- 选择适当的连接,点击 Connect(连接)。
- 连接后,Connection(连接)框将会勾选。
- 点击对勾框已接收和退出 Wi-Fi 屏幕

 $\sim$ 

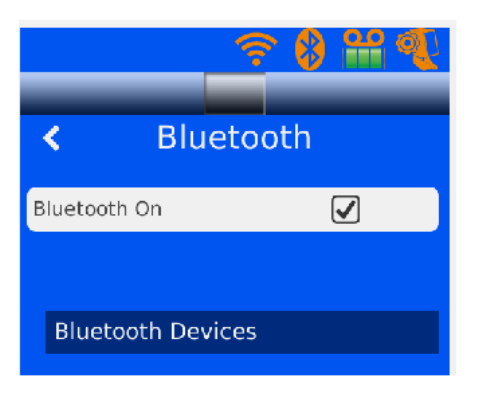

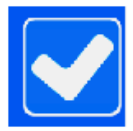

# 管理员通用菜单

通用功能列出与 SlideMate AS 相关的所有信息和仪器设置。

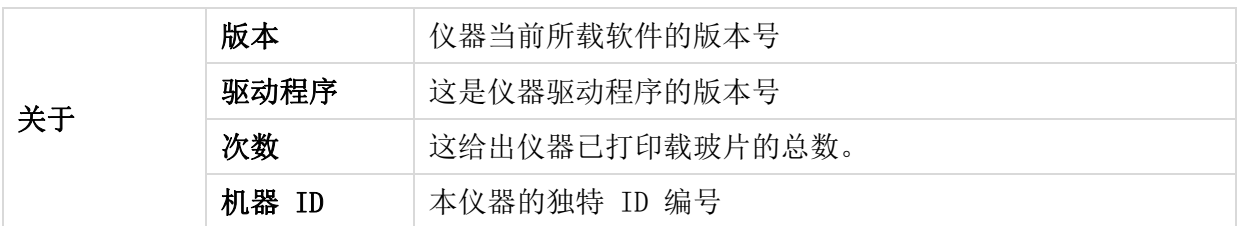

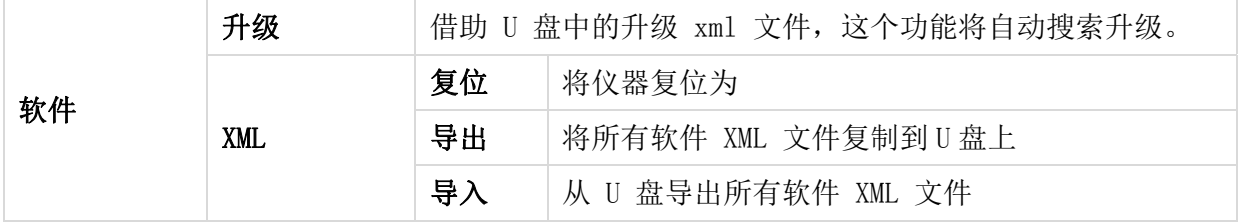

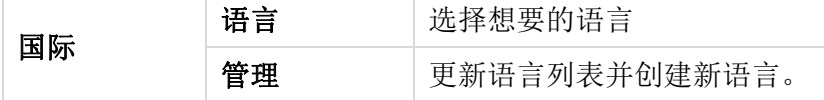

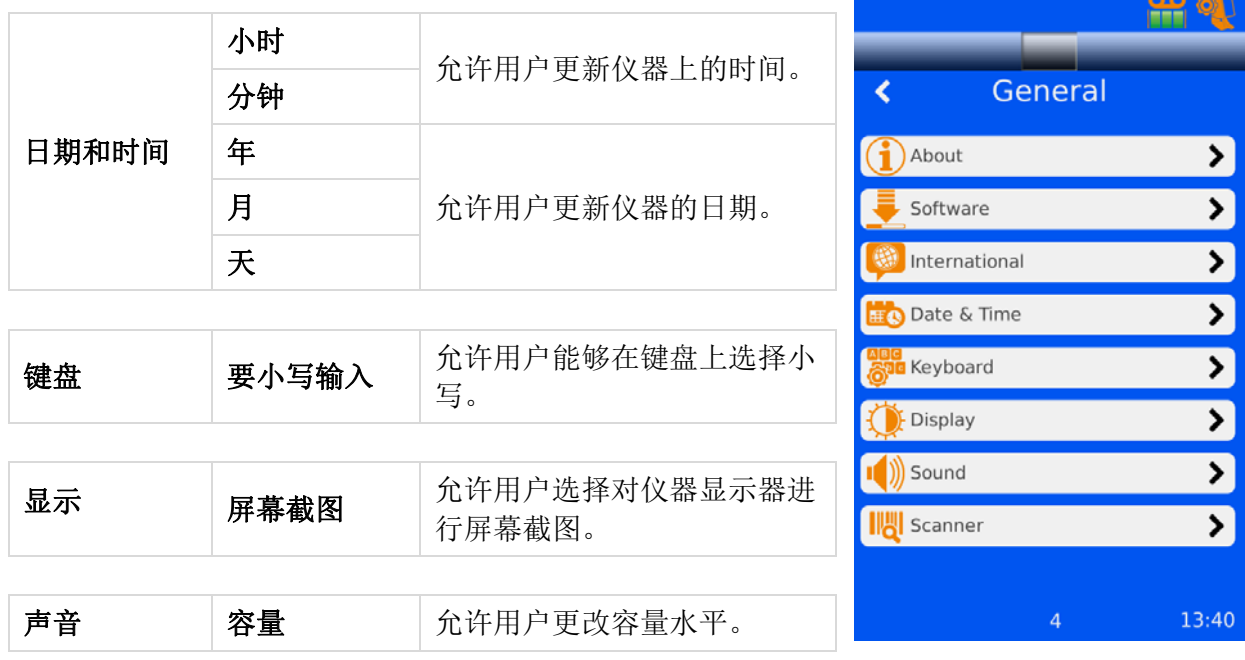

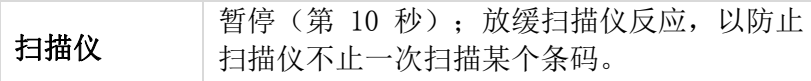

# 打印机

这个功能允许您更改与仪器打印功能相关的设置。

从管理员配置菜单按打印机按钮。

以下屏幕将会出现:

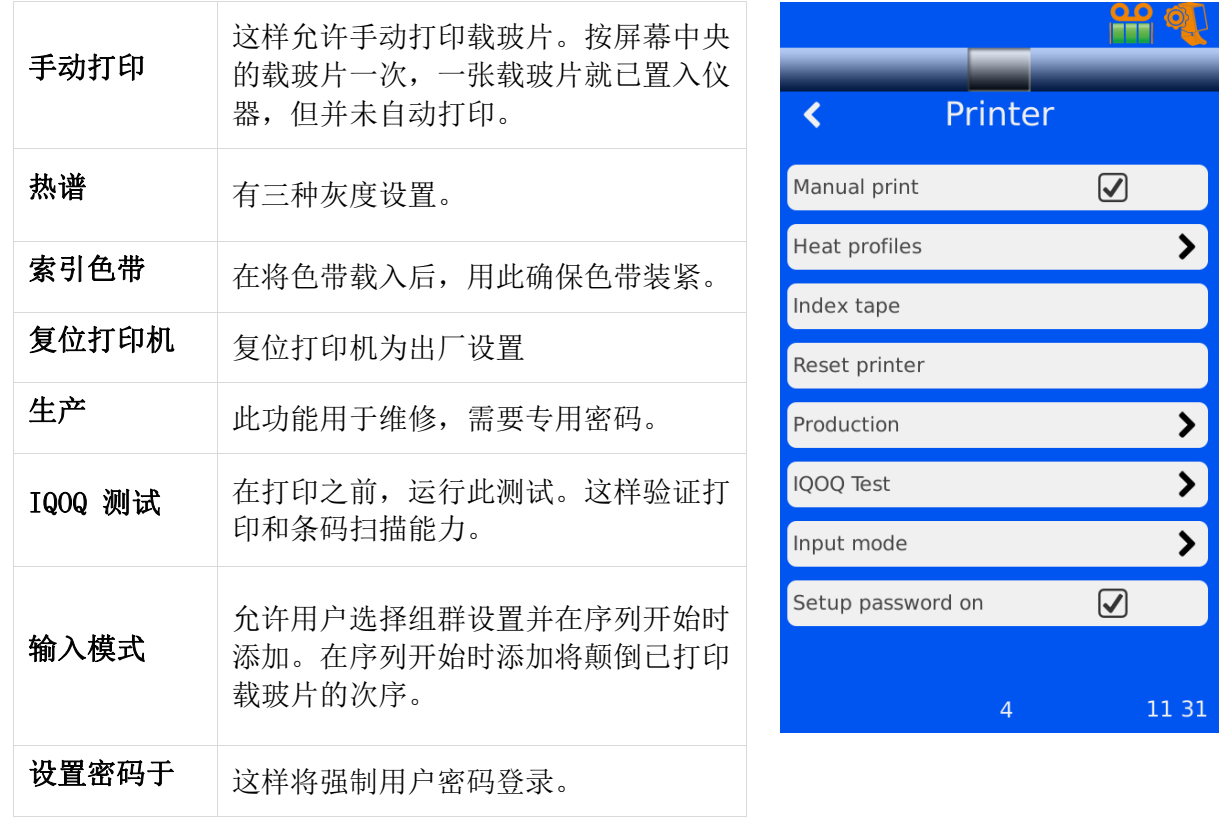

## 数据

数据选项卡允许用户配置打印后什么信息将显示在载玻片上。您可以从设置菜单访问此功能。 当您点击数据按钮时,以下屏幕将会出现:

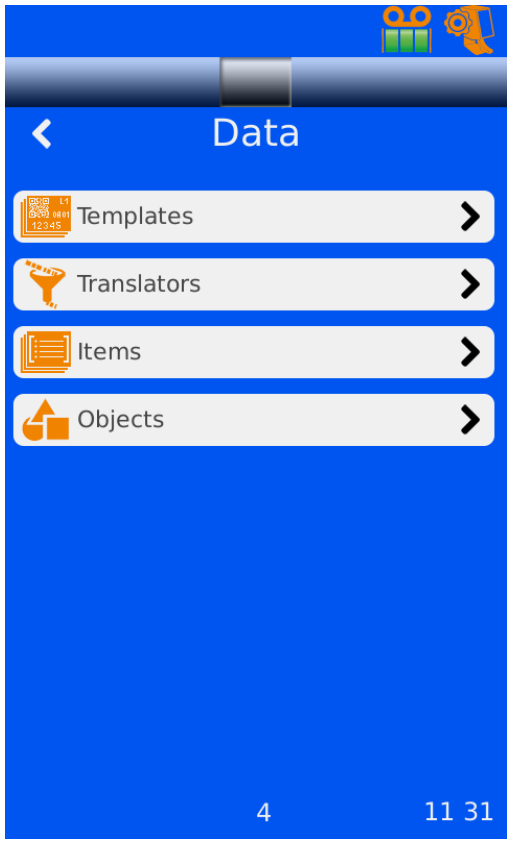

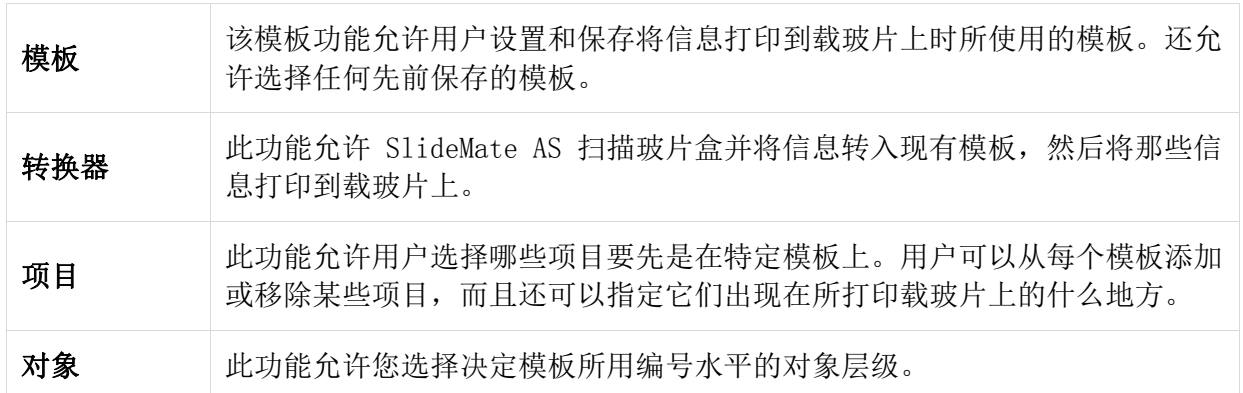

建议您遵循下面的流程:

- 验证您拥有供用于模板所需的项目。
- 如果需要,配置转换器(扫入模板和从模板扫出条码)。
- 设置模板。

### 对象层级

可能有任意数目的对象。

例如:

- 申请表
- 组织瓶
- 组织盒
- 载玻片

对象的关系是父代与子代。申请表是组织瓶的父代,而组织瓶是组织盒的父代等。

用于引用这些对象的编号系统通常定义明确。

例如:

- 申请表 = 前缀 + 盒号
- 组织瓶 = 前缀 + 盒号 + 后缀 1
- 组织盒 = 前缀 + 盒号 + 后缀 1 + 后缀 2
- 载玻片 = 前缀 + 盒号 + 后缀 1 + 后缀 2 + 水平

编号系统通常将通过添加后缀或其它数据元素以创建独特的引用 ID 来独特地识别每个项目。 对象层级可用于筛选来自 Gateway 的数据。

例如:

- 如果 LIS 不控制载玻片数据流而用户想要一次接收来自一个组织盒的载玻片数据,那 么该载玻片和组织盒层级可以进行设置并用于筛选数据。
- 组群选项将会需要打开(打印机菜单)。
- 对象设置用于按照对象的数据项目来对其进行识别。可以设置每一对象类型的图像。 这幅图像显示于搜索到或跟踪显示对象之处。

# 第 4 章 – 高级操作

## 项目

#### 添加、编辑和删除

数据项目用于储存数据及在模板中显示数据。

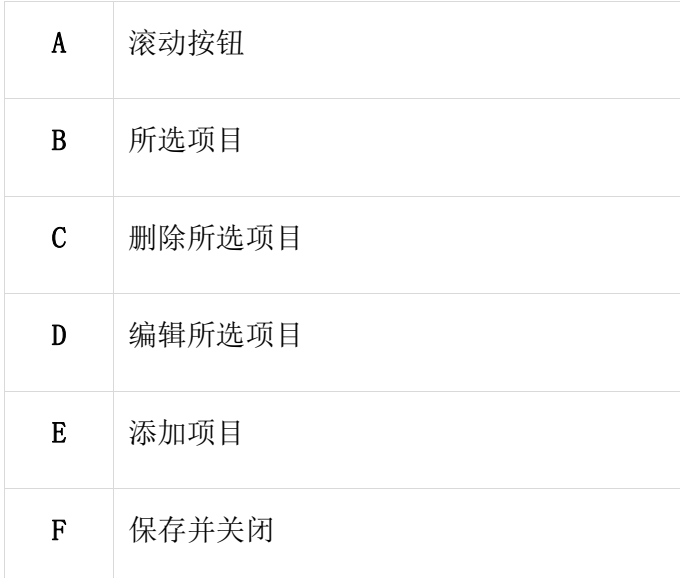

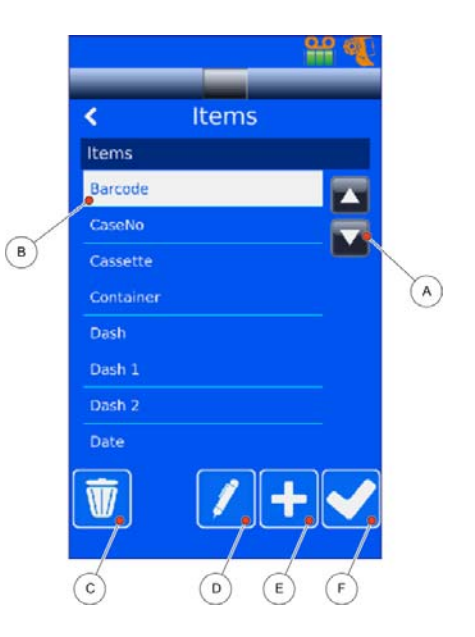

### 添加数据项目

- 从设置菜单中,在输入密码后,选择数据、项目。
- 点击 中 按钮以添加项目。
- 更改项目的名称。

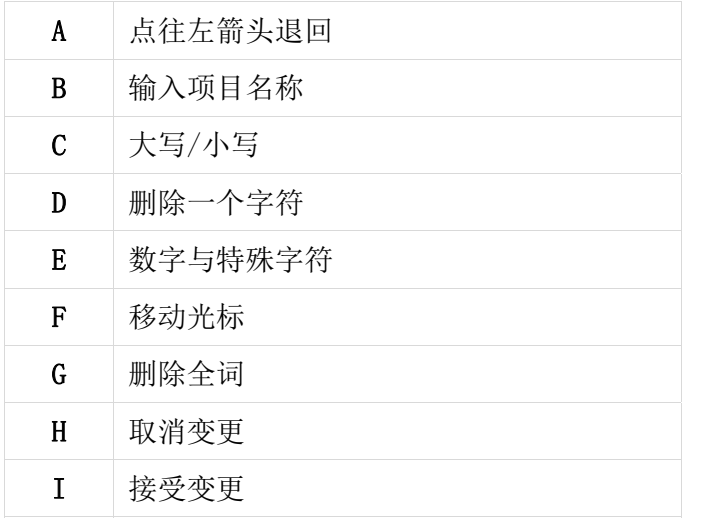

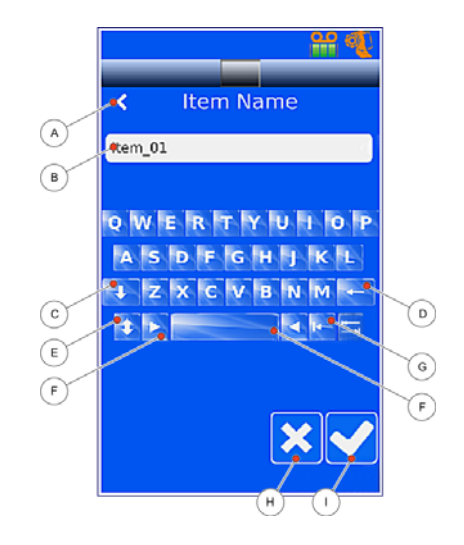

按对勾以接受变更。

您已经添加并重命名了项目后,那么您需要对其进行配置。

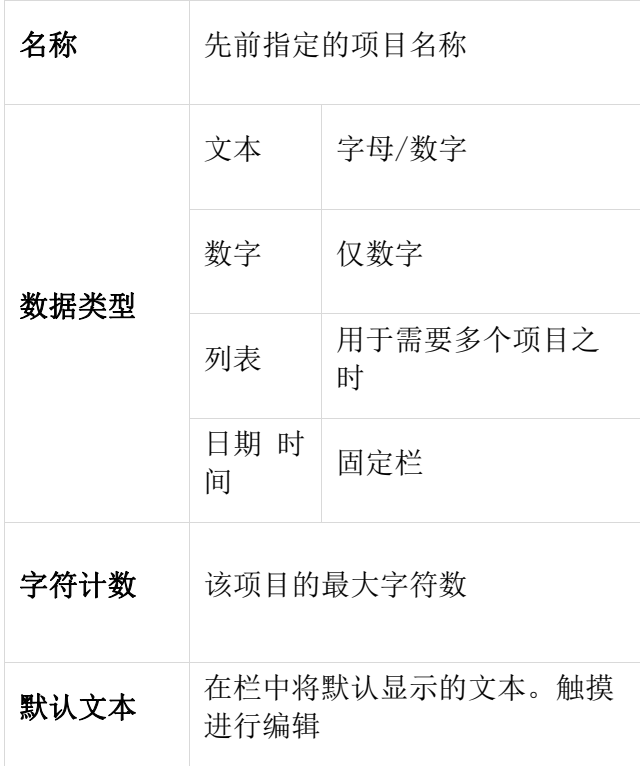

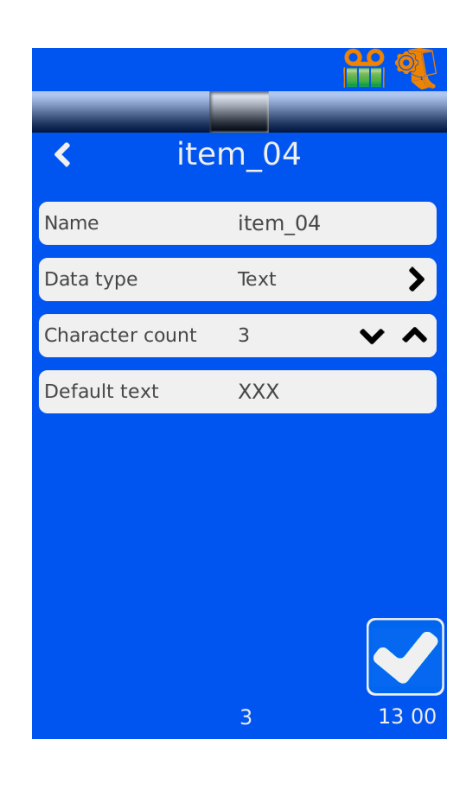

- 点击后退箭头以返回到项目屏幕。
- 按对勾以接受变更并返回到数据菜单。

### 编辑数据项目

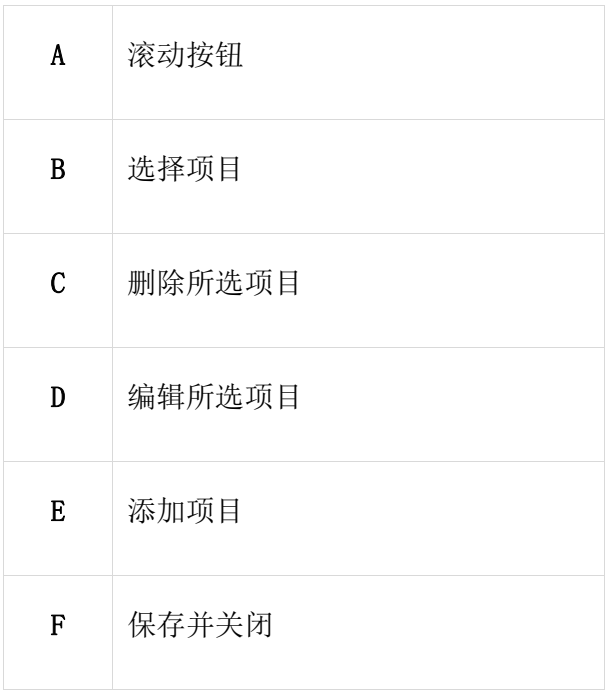

提亮想要编辑的项目。

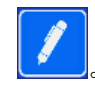

按编辑所选项目按钮 。

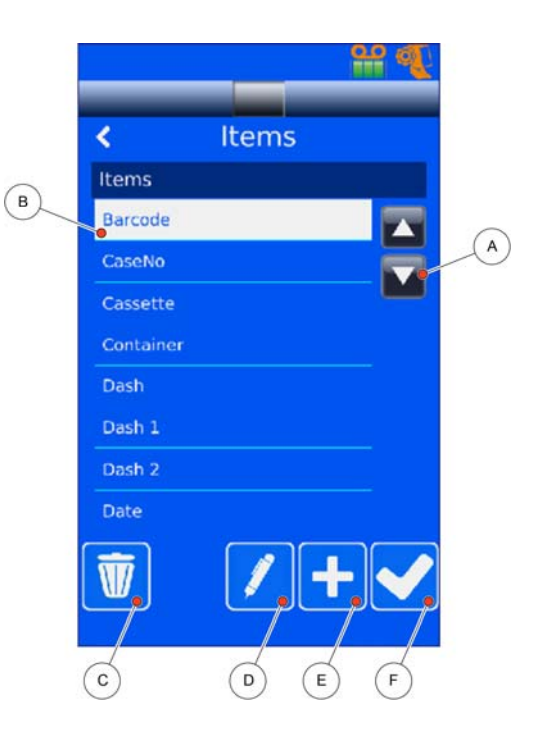

## 删除数据项目

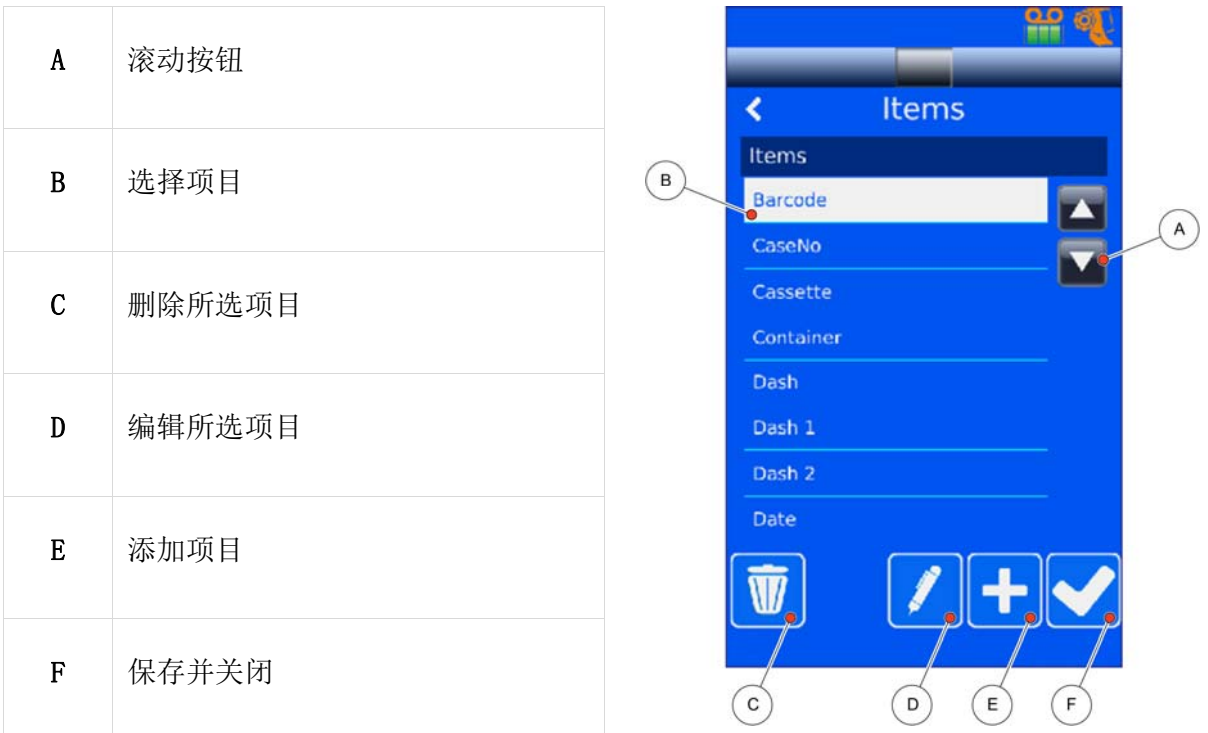

- 选择要被删除的项目。
- 点击垃圾箱按钮
- 如果该项目在模板上;先将其移除才能将其删除。
- 变更完成后,点击对勾或往左箭头以返回到菜单。

### 转换器

转换器有两种功能:

- 第一种用途就是要选中条码并分离各栏,以填充模板上的项目。
- 第二种用途就是要选中数据项目并将其置入条码,再将条码打印在模板上。

#### 注意

转换器可以使用多个定界符,而且定界符有多个字符组成。

每个转换器仅能用于一种功能。

#### 数据项目转换器

要创建转换器以填充模板的数据项目:

- 按 设置、数据,然后再按 转换器。
- 点击 → 按钮。
- 更改转换器的名称。

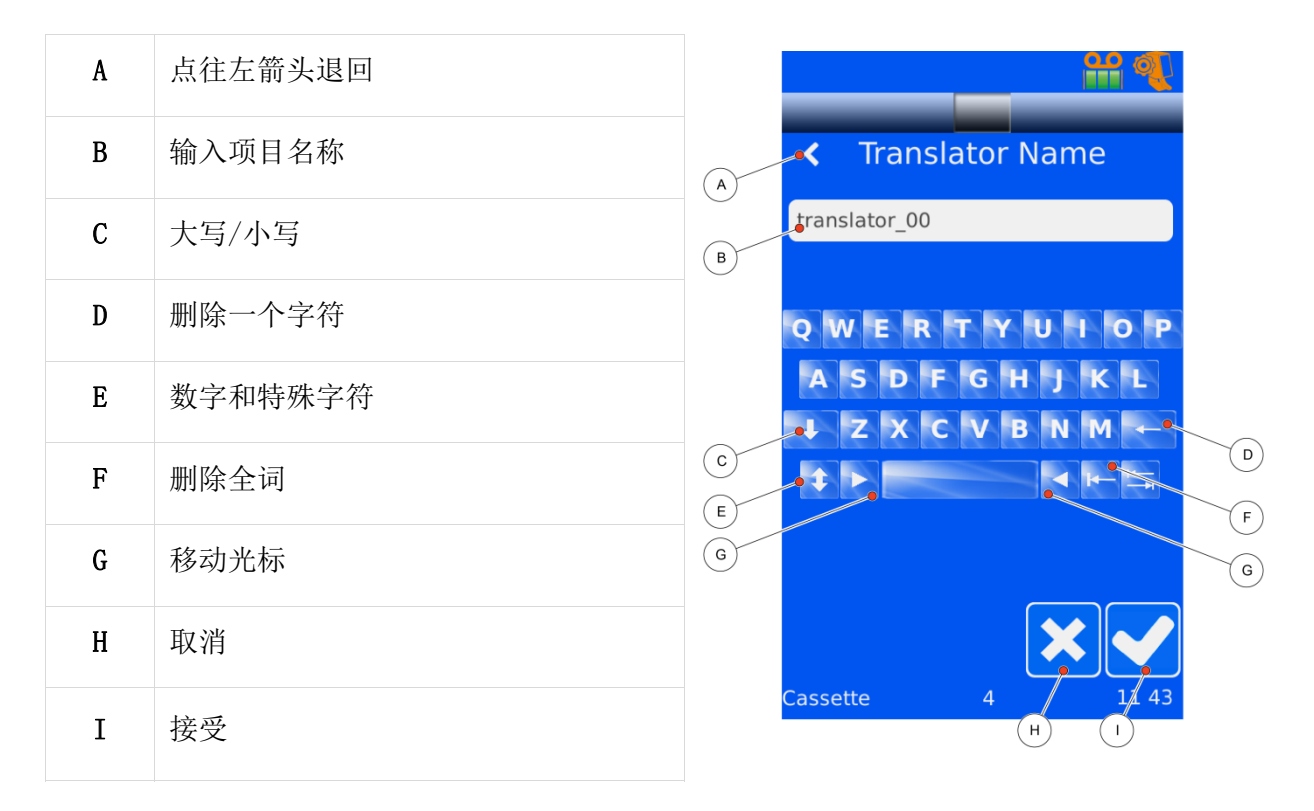

您输入了正确的转换器名称后,按对勾以接受变更。

 如果扫描条码以便填充某栏,将该条码置于 SlideMate AS 左下侧的扫描仪下面。

 或者手动输入将从 LIS 通过高速缓存目录发 送的日期字符串。

按对勾以接受变更。

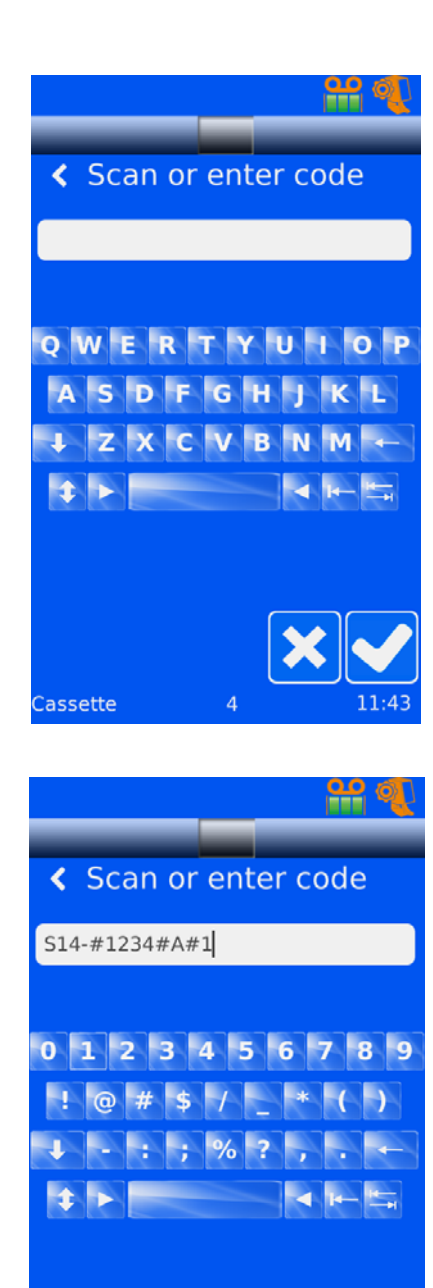

Cassette

 $\overline{a}$ 

# 定界符

选择定界符,然后再按对勾。

- 如果定界符不在列表中, 按
- 添加定界符。
- 按对勾接受变更。
- 如果必需多个定界符,按 <mark>土</mark>,直至您拥有所 有必要的定界符。

#### 注意

消息框'这样讲造成所有分配和规则的丢失。继续 吗?'出现。按 是 以添加多个定界符。

- 按对勾接受变更。
- 必要的转换器都在本屏幕上确定位置后,按对 勾。

 滚动按钮允许您在列表中上下移动定界符至需 要的位置。

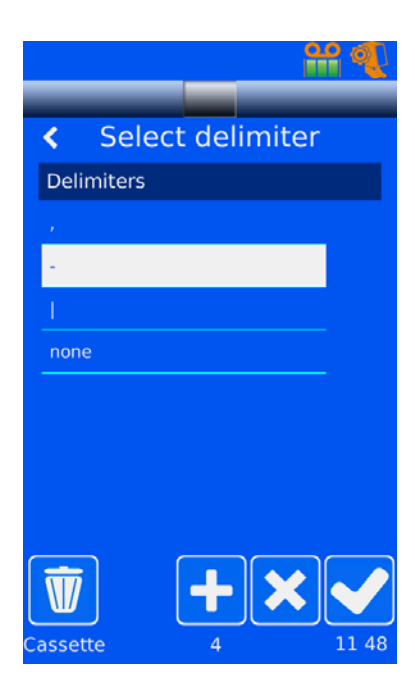

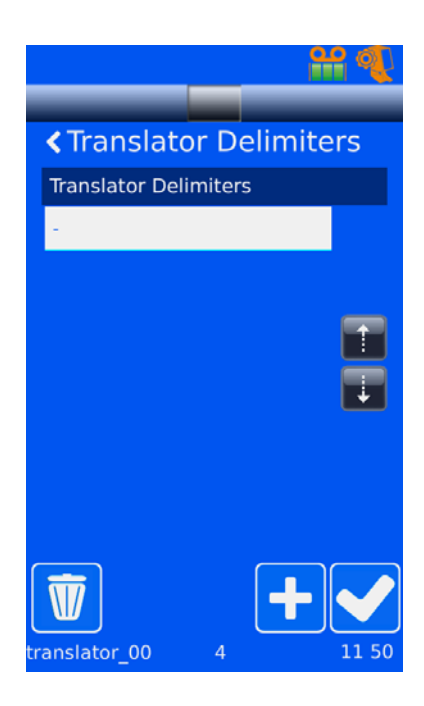

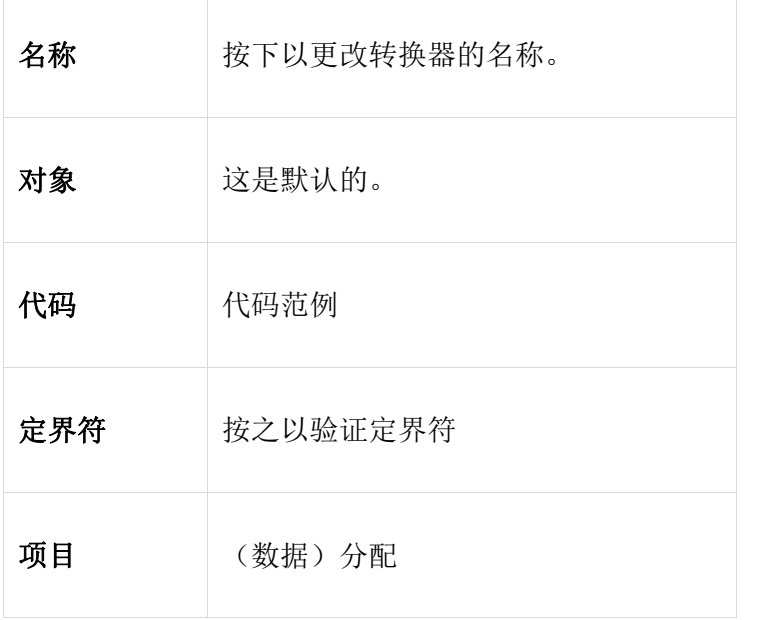

- 数据分配视图分配正确项目给定界符固定的数 据。
- 如果不正确, 按数据。按 <mark>图</mark> 以编辑并选择 正确的项目。
- 如果根本未分配;=(1),按中并选择该项目。
- 完成时,按对勾以接受变更。

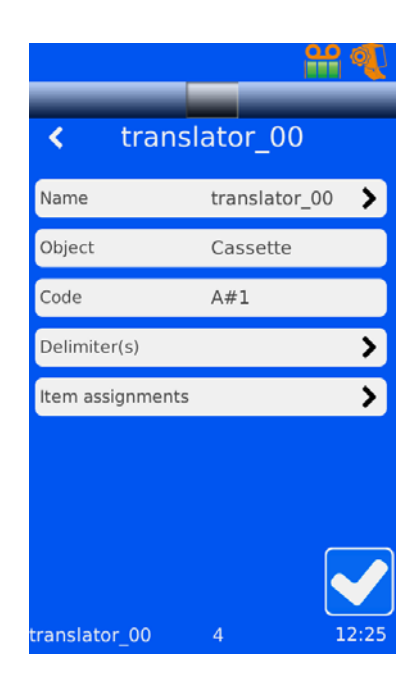

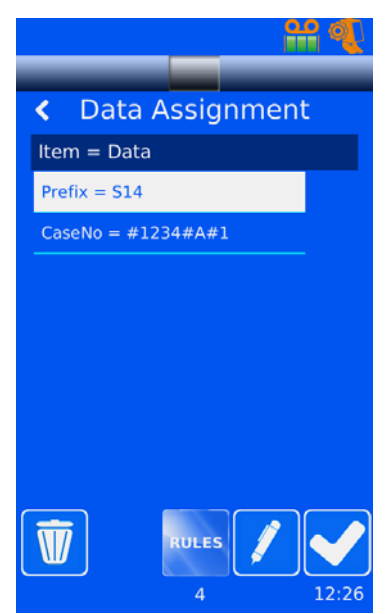

## 规则

- 可以根据要被定界符固定的数据来设置规则。 例如,如果您想要将此定界符用于前缀,提亮 前缀并按规则。
- 以下屏幕将会出现,使得您能够选择想要的规 则或者创建新规则。
- 按 | 以添加新规则。然后您就能命名您 将要创建的规则。
- 您已经输入新规则必需的名称后,按对勾以接 受变更。
- 然后您将看到您刚刚创建的特定规则的信息屏幕。

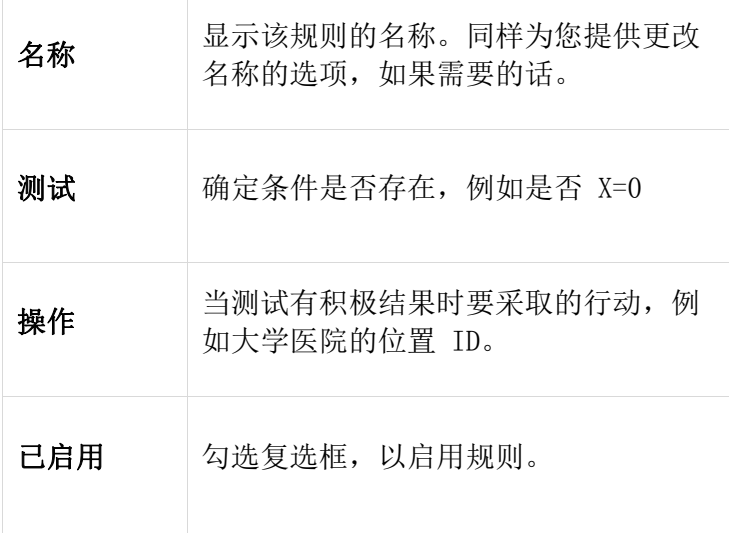

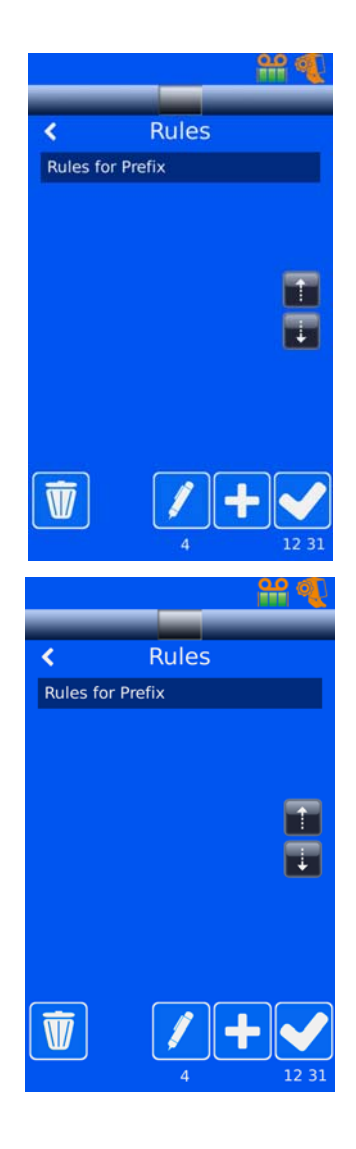

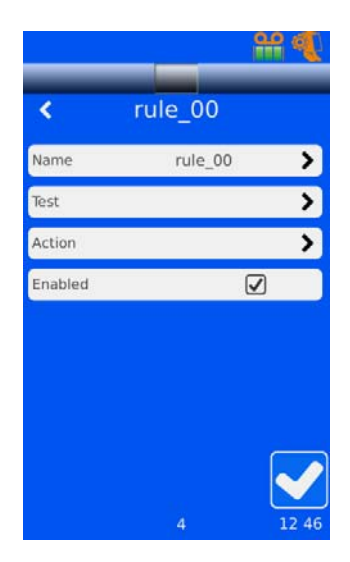

# 没有定界符的转换器

- 从数据屏幕,按转换器按钮。
- 按 **■■** 按钮以添加新转换器。根据需要重命名转换器。

 输入代码或扫描条码。代码出现在屏幕上后,按对 勾以接受变更

 当选择定界符屏幕出现时,从列表中选择'无'。 然后按对勾以接受变更。

然后转换器配置屏幕将会出现。按项目分配按钮。

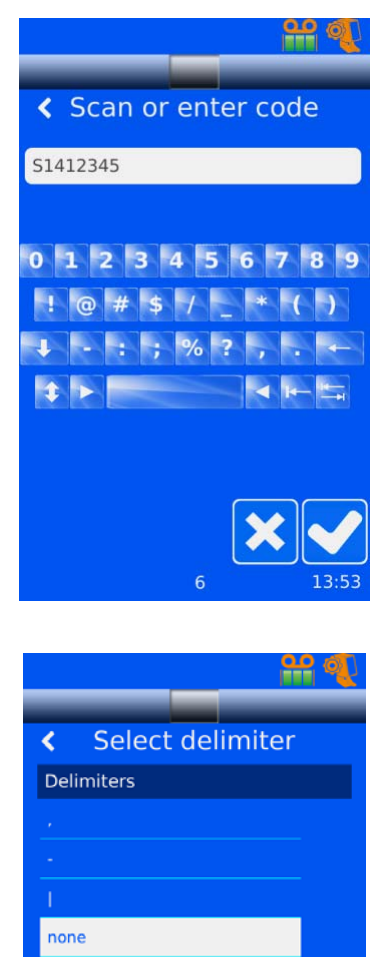

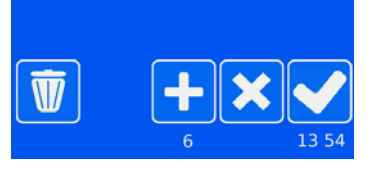

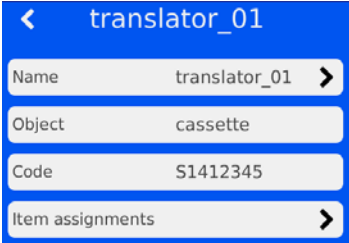

然后数据分配将会出现。这允许用户分配线分隔符,可确定代码各部分的准确位置。

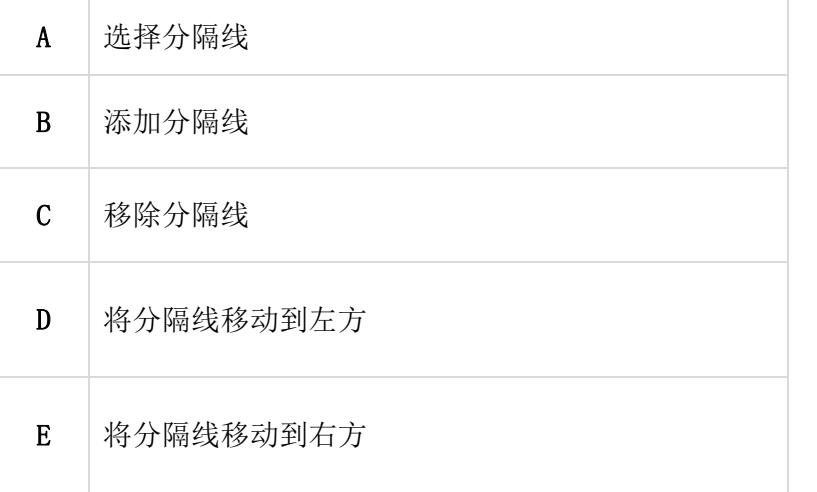

● 所有线分隔符在代码中都到位后,按编辑按钮, , , 以选择数据目标项目。

 使用滚动条确定相关目标项目的准确位置。选定后 ,按对勾以接受变更。每个项目都这样做。

 为所有项目分配了目标项目后,这将会是成品的外 观。

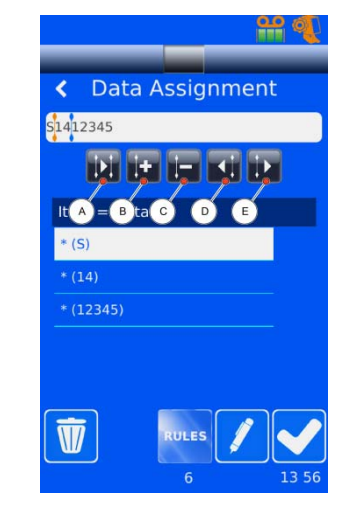

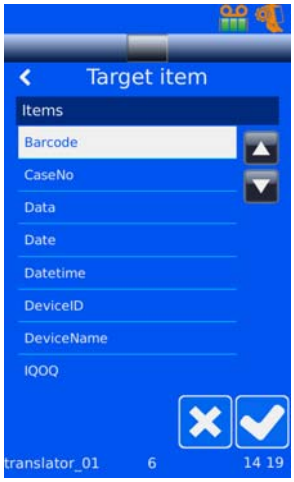

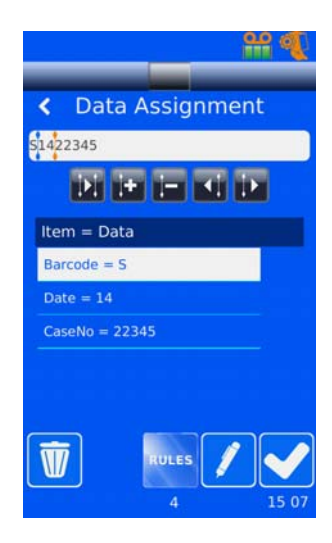

# 模板

### 添加、编辑和删除

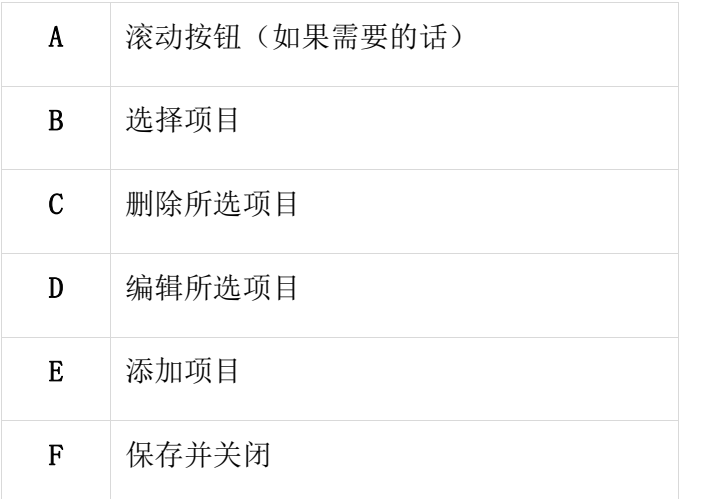

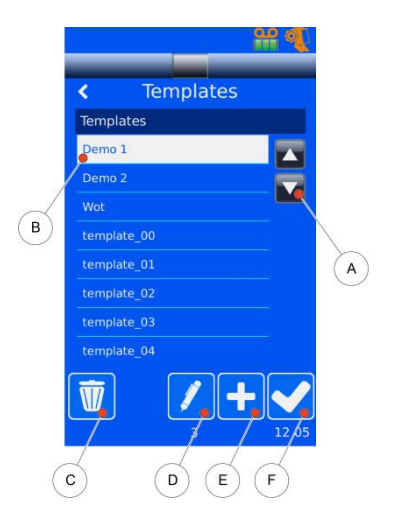

#### 添加模板

- 从设置菜单中, 在输入密码后; 选择 数据, 然后选择模板。
- 点击 → 以添加模板。
- 更改模板的名称。

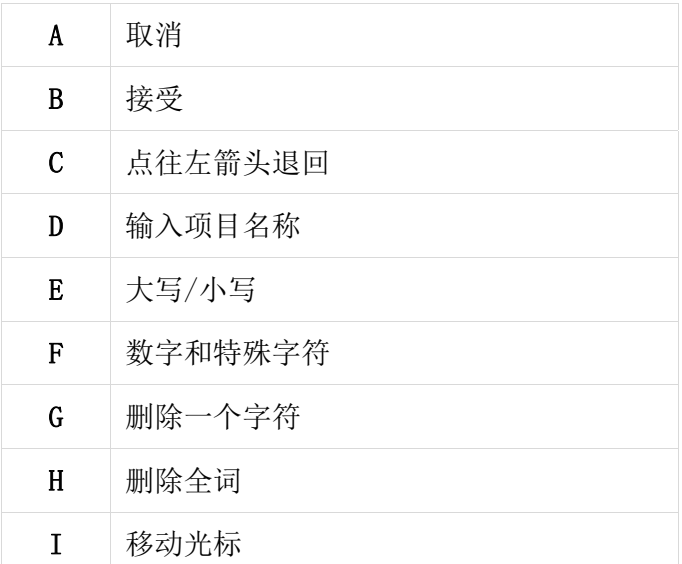

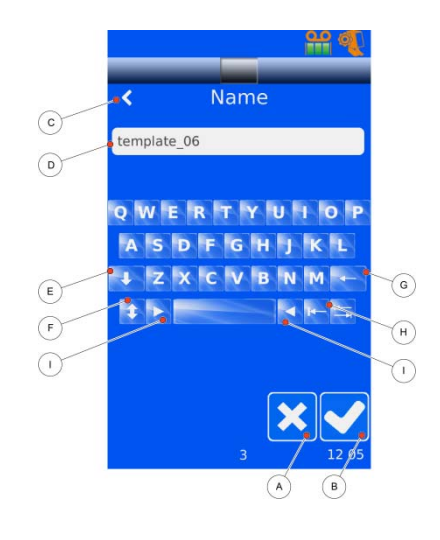

- 按对勾接受。
- 然后您将看到消息框'使用转换器?'。
	- a. 使用条码期间,转换器用于填充模板上的数据项目。
	- b. 转换器还用于将数据项目填入打印于模板上的条码中。

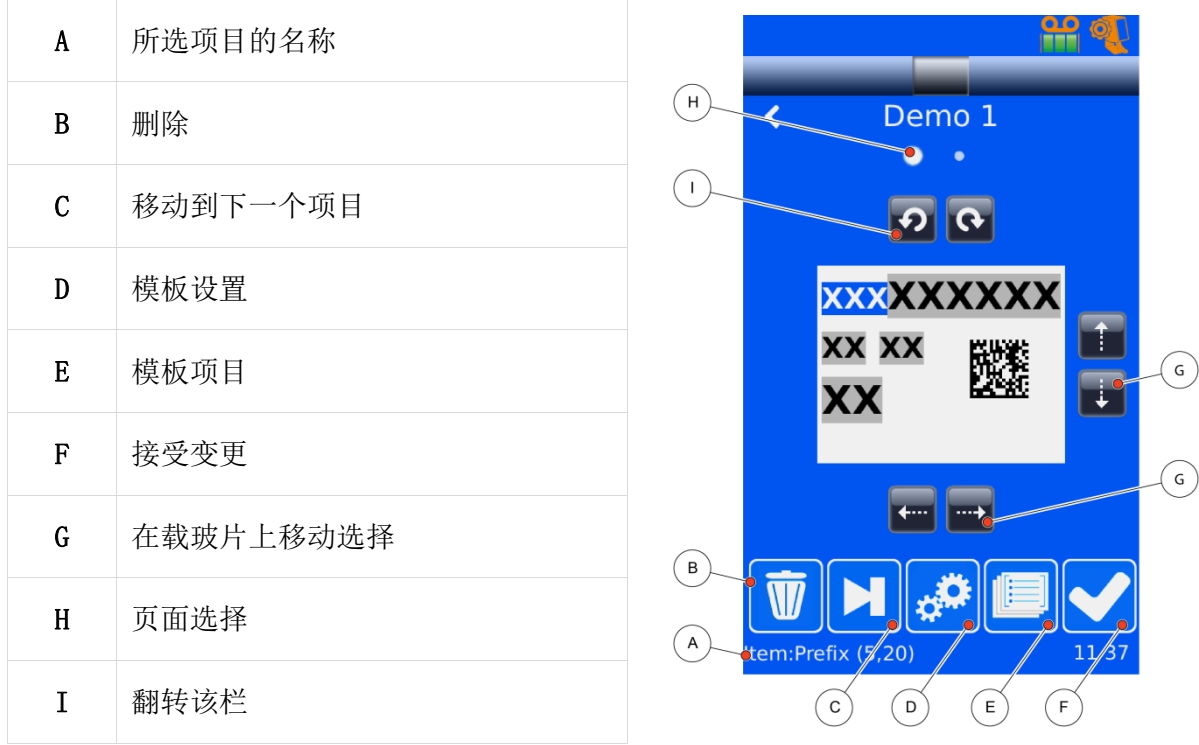

转换器编号配置模板

## 模板设置

 $\overline{1}$ 

当您按模板设置按钮 33 时,以下屏幕出现:

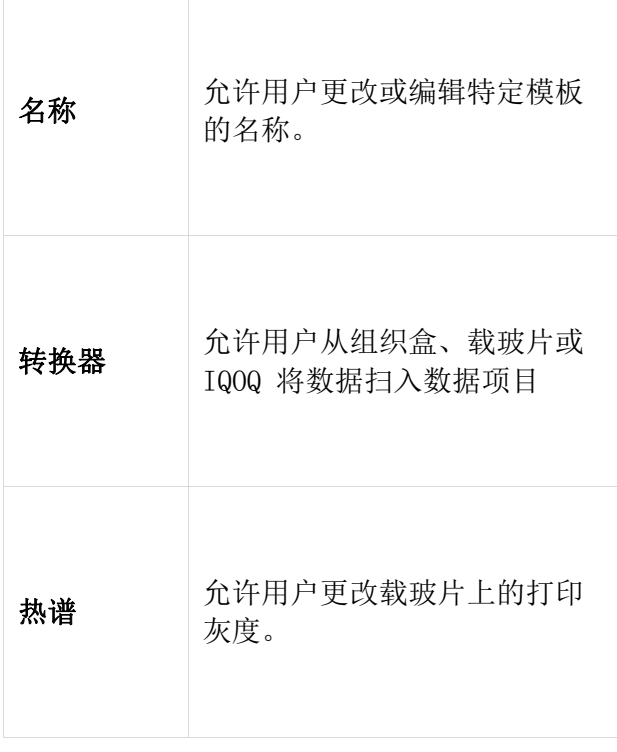

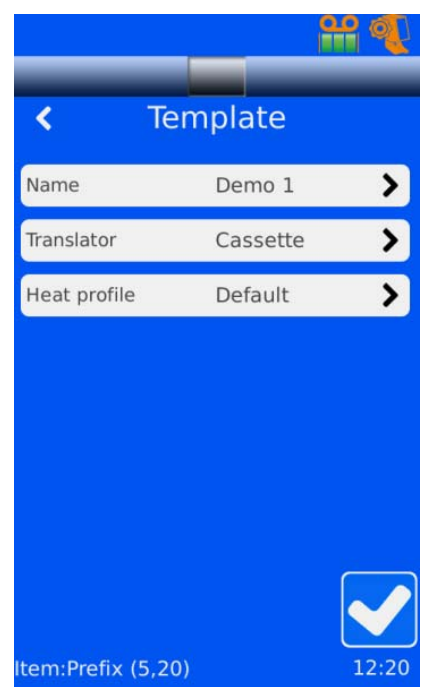

### 模板项目

您已经设置了模板设置后,您需要添加那个模板上将要显示的项目。当您按模板项目按钮 **同**时,以下屏幕出现:

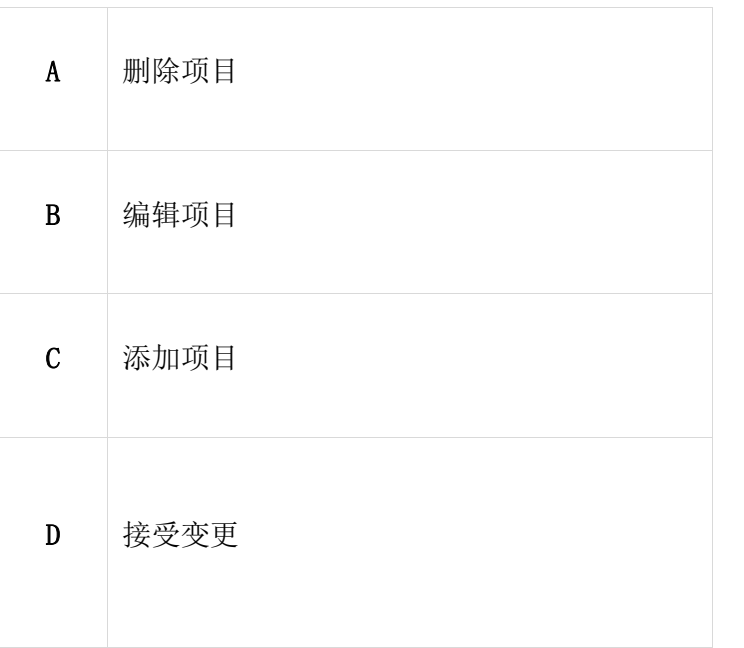

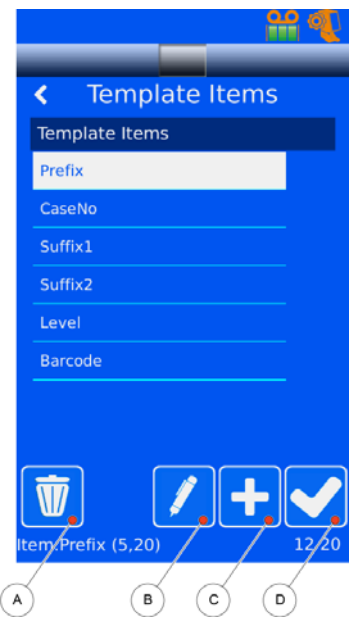

### 添加数据项目

当您按中模板项目按钮【对时,从模板项目屏幕,您可以接着选择您想要包括哪些项目。按 中编辑所选项目按钮,允许您访问每一单项。

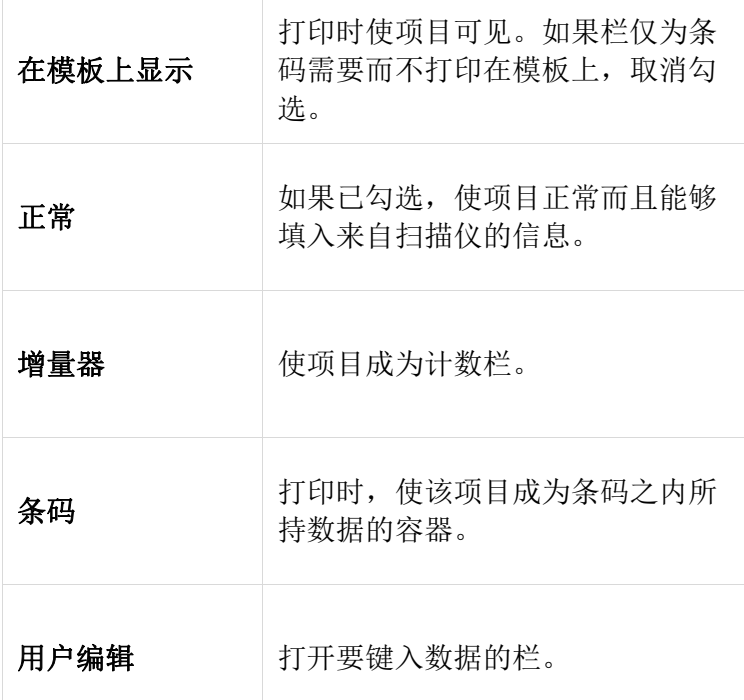

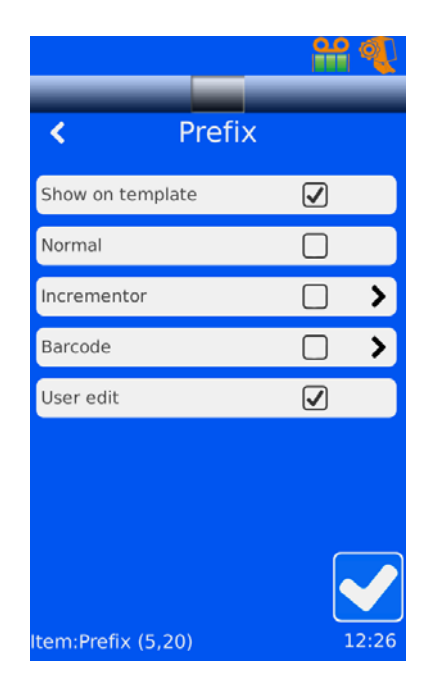

如果条码对模板理想;您必须在该模板上添加一个条码栏,以用作条码之内数据的容器。

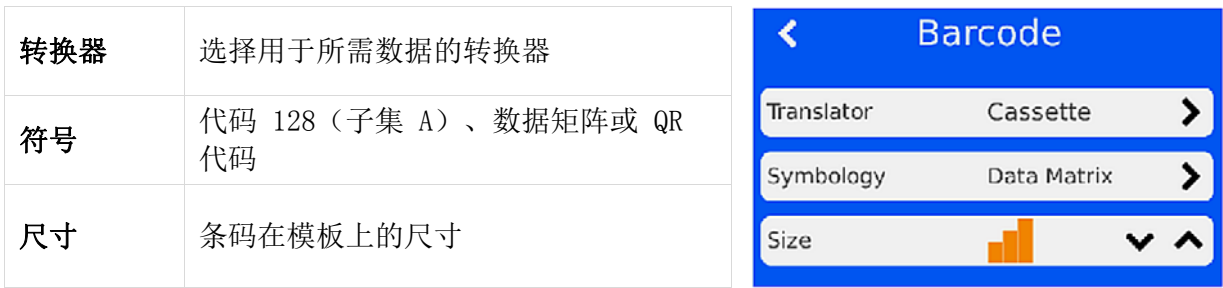

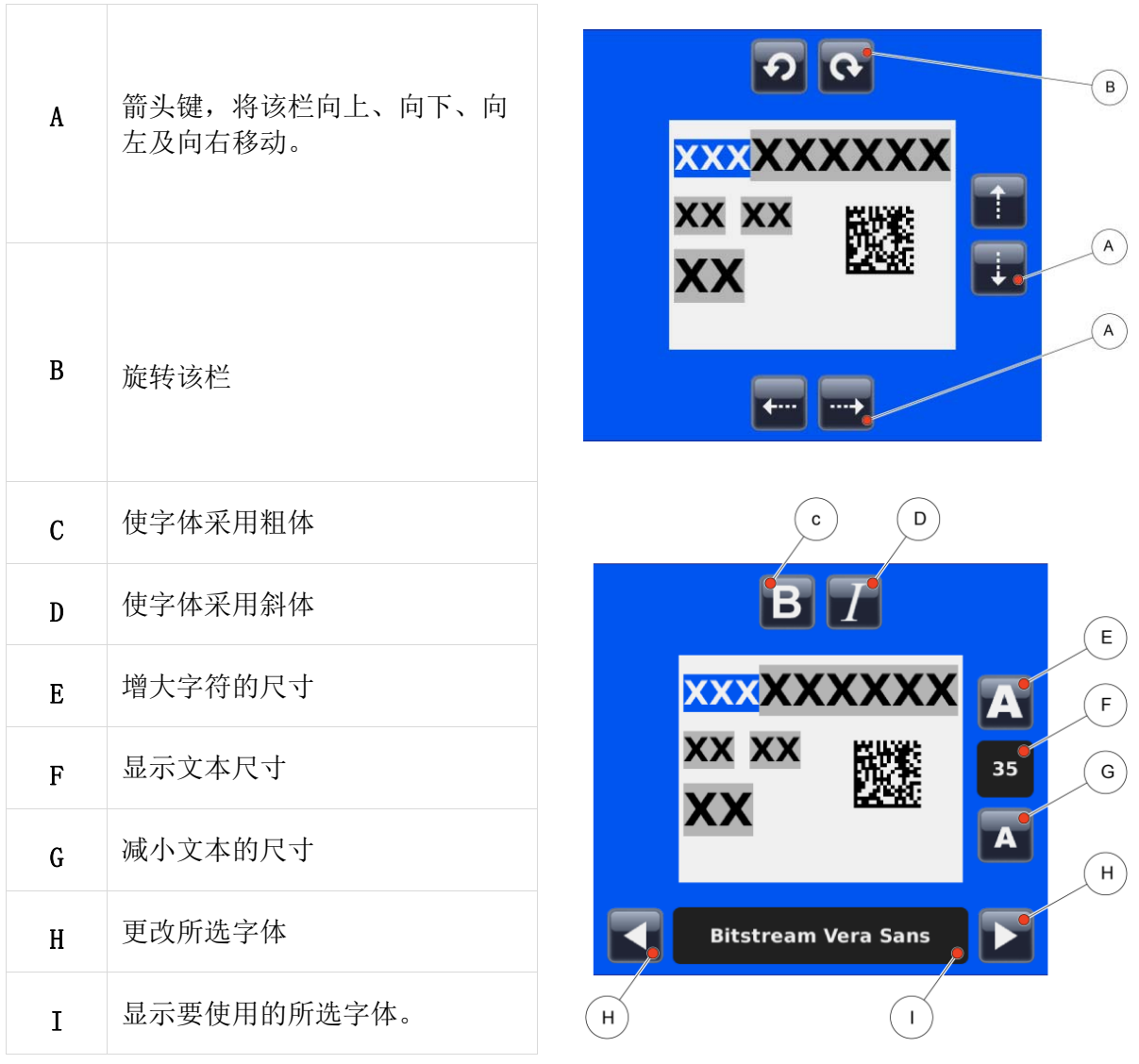

# 第 5 章 – 故障排除

# 故障排除表

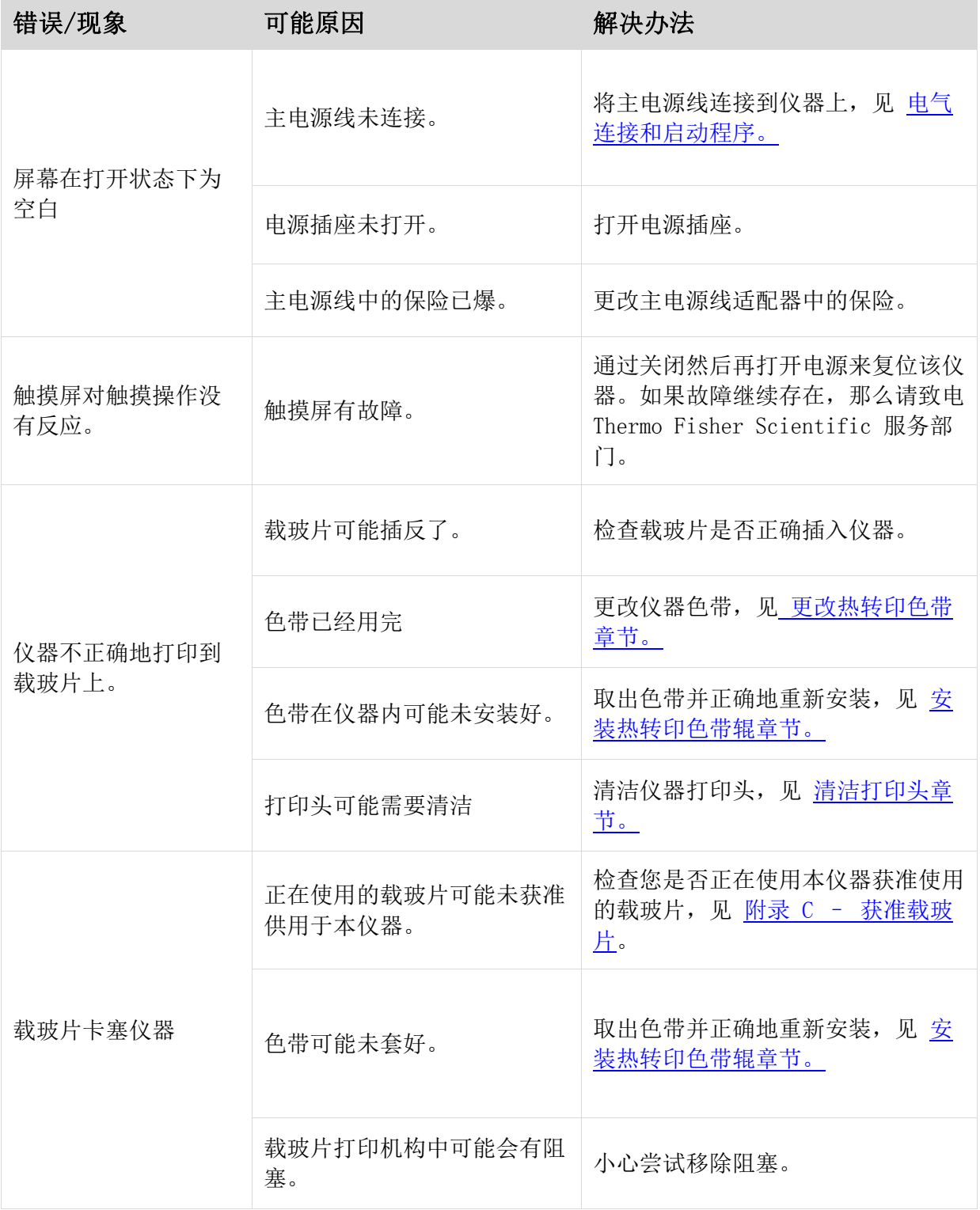

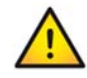

如果您有任何问题,请联系您当地的 Thermo Fisher Scientific 服务部门。

# 第 6 章 一 清洁与维护

## 清洁打印头

如果出现以下任一种情况,应清洁打印头:

- 在载玻片上的打印显示涂抹迹象。
- 打印色带烧穿或色带装颠倒了。
- 质量不相同于先前的观察。

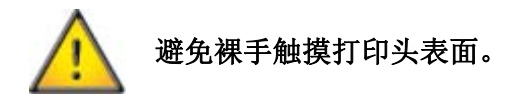

从打印机中取出色带。

从 SlideMate AS 清洁包(部件编号)中取出拭 子,并在拭子末端处将管弄弯,以释放药液。用拭 子稳实地擦拭打印头的打印面缘(打印头接触载玻 片的地方)。这样做几次,直至看不到残留。

让打印头干燥两分钟,然后再加载色带。

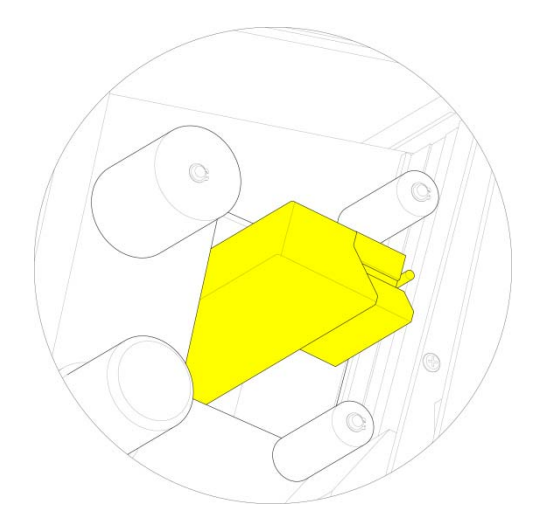

# 附录

# 附录 A – 耗材与配件

## 耗材与配件表

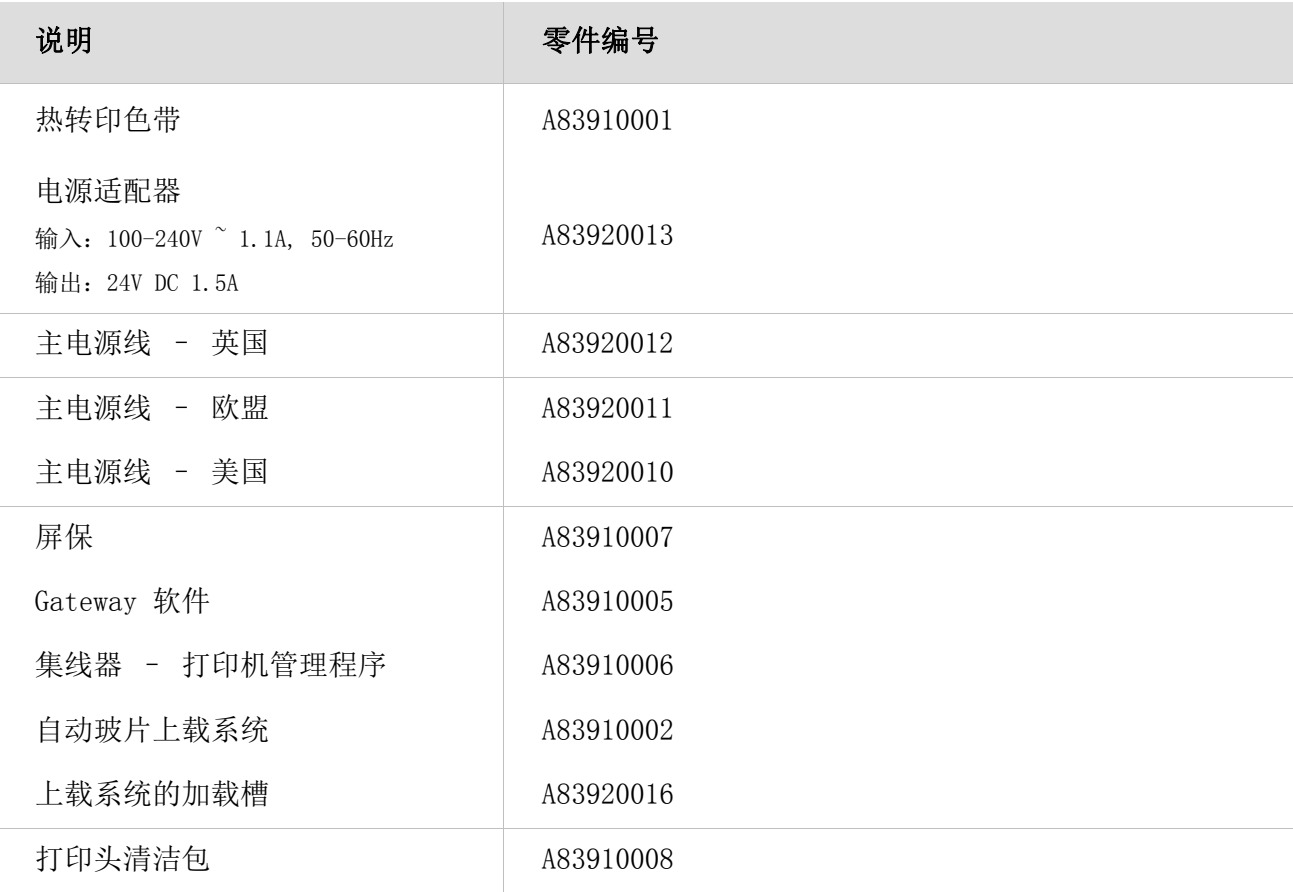

#### 注意

仅使用上表中指定的 Thermo Fisher Scientific 认可配件。

# 附录 B – 重新包装说明

 确保下部内包装材料在包装盒内部到 位。

 轻轻将 SlideMate AS 仪器放入包装 盒中,确保其正确地卡入泡沫包装材 料的保险装置中。

 将上部的内部泡沫包装材料放在 SlideMate AS 仪器的顶部,并轻轻按 实到位。

- 将上部包装放入盒中,并将所有配件 放入包装盒中。
- 确保包装盒正确密封。

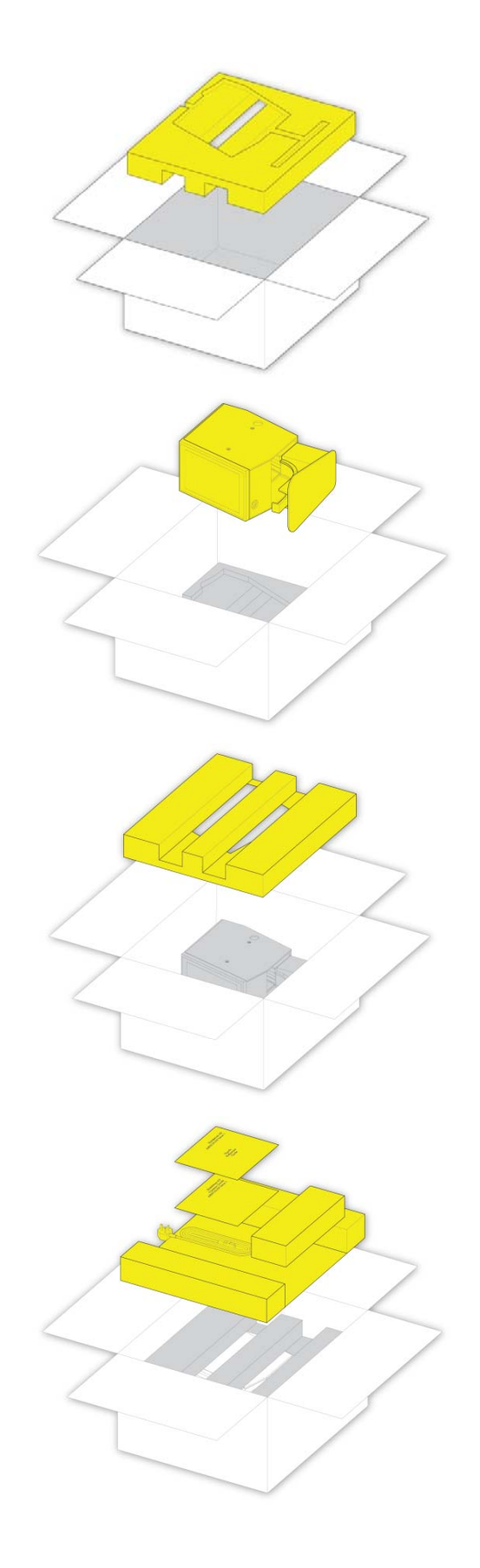

# 附录 C – 认可的载玻片

#### 说明

Thermo Scientific Superfrost® 载玻片(白色欧盟)

Thermo Scientific Superfrost® Plus 载玻片(白色 Adhesion)

Thermo Scientific Polysine 载玻片(白色)

Super Up-Rite 载玻片(白色)

Bond-Rite 载玻片(白色)

Thermo Scientific Superfrost 载玻片(白色)

Bond-Rite 载玻片(白色)

# 附录 D – 图标词汇表

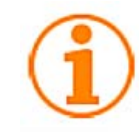

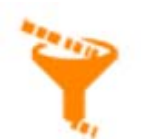

集线器设置 国际 国际 键盘设置 网络设置

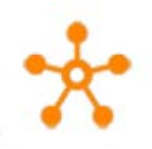

打印机忙碌 打印机就绪 打印机设置 打印机设置

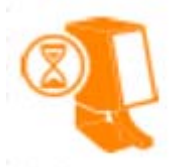

扫描仪设置 软件更新 声音设置 色带完整

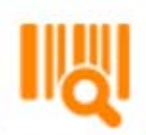

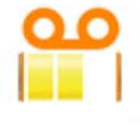

模板

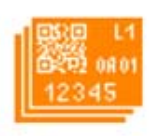

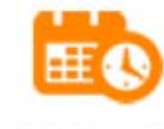

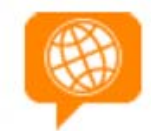

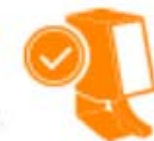

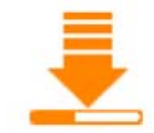

色带低 色带非常低 用户设置 Wi-Fi 设置

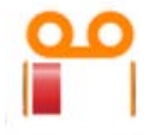

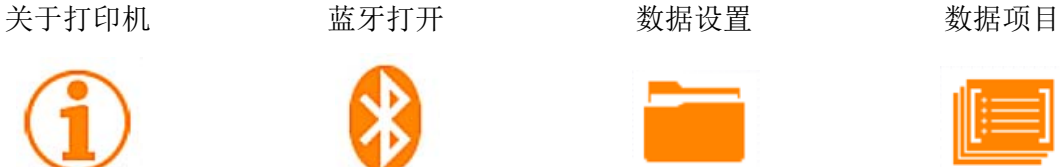

数据转换器 日期和时间 显示器设置 通用设置

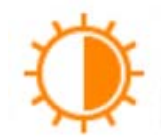

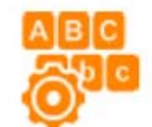

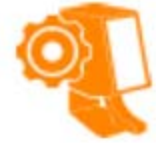

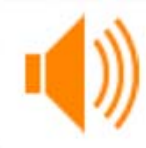

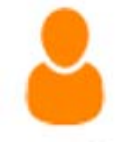

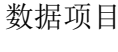

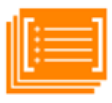

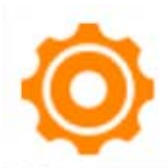

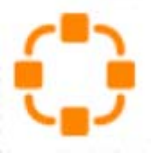

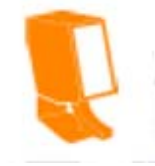

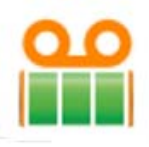

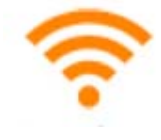

# 索引

# 公

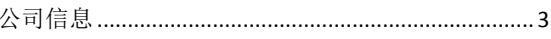

# 围

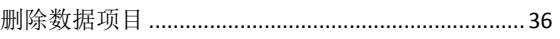

# 取

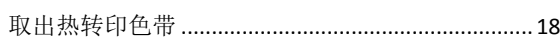

# 基

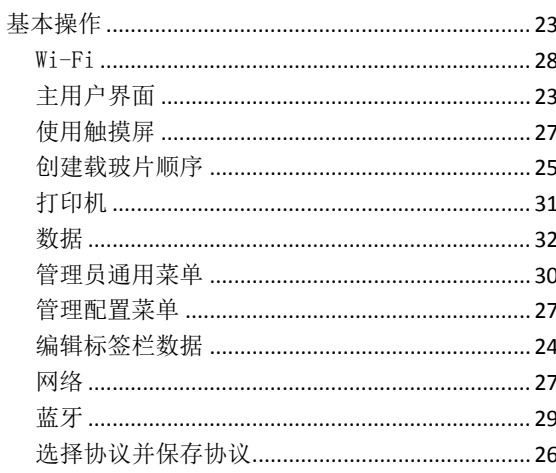

# 如

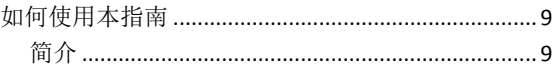

# 安

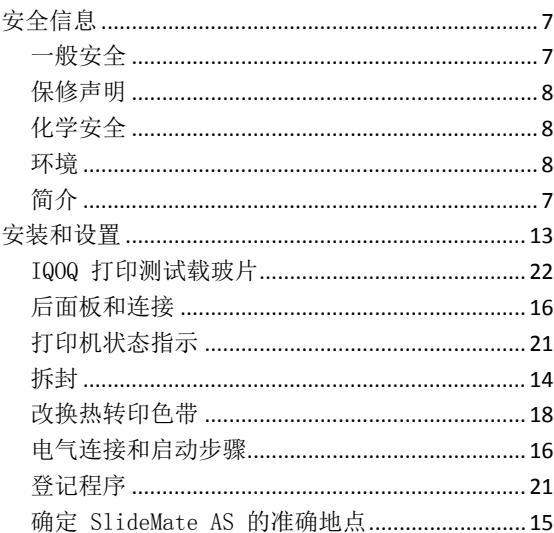

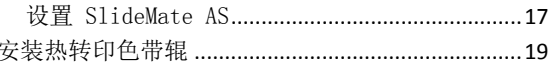

# 故

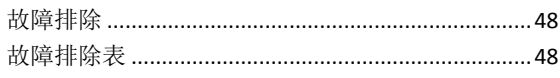

# 数

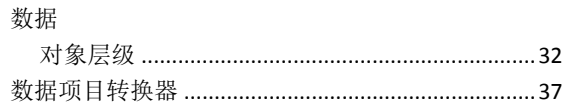

# 模

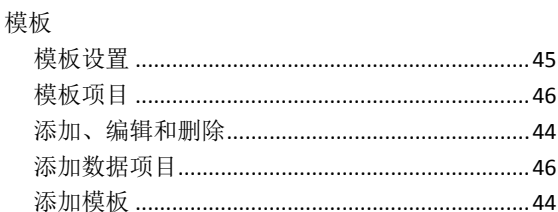

# 添

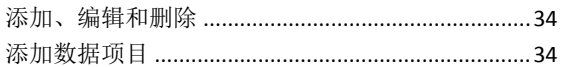

# 清

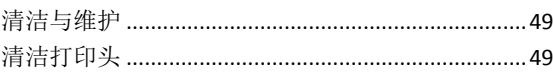

# 符

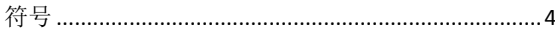

# 第

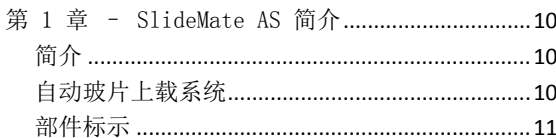

# 系

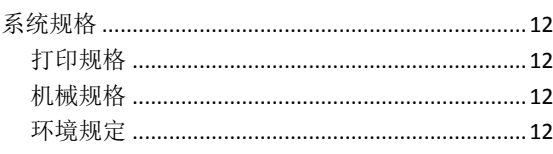

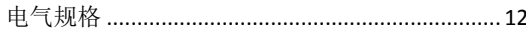

## 编

### 附

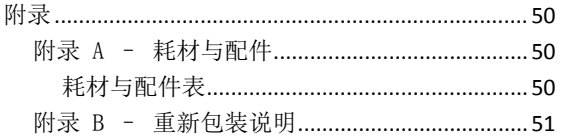

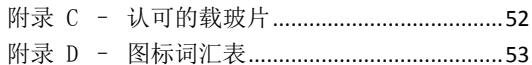

## 高

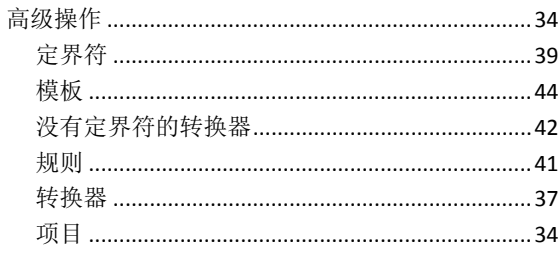